**บทที่ 4** 

## **การออกแบบขั้นตอนการทํางานของโปรแกรมและหนาจอการแสดงผล**

การออกแบบขั้นตอนการทํางานและหนาจอแสดงผลของระบบสารสนเทศเพื่อการจัดการ วิเคราะห์ต้นทุนหน่วยบริการสถานีอนามัยตำบลชมภู อำเภอสารภี จังหวัดเชียงใหม่ มีขั้นตอนดังนี้

### **4.1 การออกแบบขั้นตอนการทํางานของโปรแกรม**

ระบบสารสนเทศเพื่อการจัดการวิเคราะหตนทุนหนวยบริการสถานีอนามัยตําบลชมภูอําเภอ ี่สารภี จังหวัดเชียงใหม่ มีผู้ใช้งานทั้งหมด 3 กลุ่ม ได้แก่

1. ผูดูแลระบบ

2. ผูบริหาร

3. เจาหนาที่

4.1.1 การกําหนดสิทธิ์การใชงาน

ระบบจะกําหนดผูดูแลระบบและสิทธิ์การใชงานของผูดูแลระบบไวกอนในฐานขอมูล จากนั้นผูดูแลระบบสามารถกําหนดสิทธิ์การใชงานใหกับผูบริหารและผูใชงานทั่วไปไดเมื่อ กําหนดสิทธิ์ใหแลวผูบริหารและผูใชงานทั่วไปจะไดรับรหัสผูใช (username) และรหัสผาน (password) เพ่ือเขาใชงานระบบ โดยผูบริหารและผูใชงานสามารถเลือกรหัสผูใชและรหัสผานเอง ไดโดยผูดูแลระบบจะดําเนินการให

4.1.2 ตรวจสอบสิทธิ์การเขาใชงานระบบ

ก่อนเข้าใช้งานระบบ ผู้เข้าใช้งานจะต้องกรอกรหัสผู้ใช้ และรหัสผ่านเพื่อตรวจสอบ สอบว่ามีสิทธิ์ในการเข้าใช้งานระบบหรือไม่ ถ้ามีสิทธิ์ระบบจะแสดงเมนูการทำงานตามสิทธิ์ที่มี

4.1.3 สิทธในการใชงานระบบ

1) ผูดูแลระบบ มีสิทธิ์ดังนี้

- เพิ่ม / ลบ / แกไขขอมูลผูดูแลระบบ ไดแก ชื่อผูใชระบบ รหัสผาน และชื่อของ

ผูดูแลระบบ

- เพิ่ม / ลบ / แกไขขอมูลเจาหนาที่ไดแก ชื่อใชงานระบบ รหัสผาน ขอมูลสวน บุคคลบางสวน เชน เลขประจําตัวประชาชน เงินเดือน อัตราคาตอบแทนการทํางาน เปนตน และ สิทธิ์การใชงาน โดยเฉพาะการเขาถึงรายงานสรุป

- เรียกดูขอมูลอางอิงสวนบุคคลของเจาหนาที่ไดไดแก ประวัติการศึกษา ประวัติการรับราชการ ประวัติการฝึกอบรม และงานหลักที่รับผิดหอบได้

- เพิ่ม / ลบ / แกไขขอมูลคาคงที่ที่ใชในระบบ ไดแก ประเภทกิจกรรม ชื่อ กิจกรรม หนวยวัดกิจกรรม ประเภทคาวัสดุประเภทเงินเดือน และกําหนดหมวดหมูครุภัณฑ

- เพิ่ม / ลบ / แกไขขอมูลคาวัสดุรายเดือน ซึ่งเปนขอมูลที่มีการเปลี่ยนแปลงและ ต้องเก็บข้อมูลทุกเดือน เพื่อใช้ในการจัดการวิเคราะห์ต้นทุนหน่วยบริการ ได้แก่ มูลค่าของวัสดุที่ใช้ แตละประเภท เดือนและปพ.ศ. ที่บันทึกขอมูล

- เพิ่ม / ลบ / แกไขขอมูลเงินเดือนและรายรับรายเดือนของเจาหนาที่แตละคน ได้แค่ เงินเดือน ค่าตอบแทนล่วงเวลา ค่ารักษาพยาบาล ค่าช่วยเหลือบตร เป็นต้น ซึ่งถึงแม้จะเป็น ้ข้อมูลส่วนบุคคล แต่เป็นข้อมูลสำคัญในการวิเคราะห์ต้นทุนจึงต้องควบคุมความถูกต้องจากระบบ การบริหารจัดการ ดังนั้นจึงใหผูดูแลระบบจัดการขอมูลสวนนี้

- การนําเขาฐานขอมูลครุภัณฑจากโปรแกรมทะเบียนครุภัณฑซึ่งเปนไฟลใน รูปแบบของ Microsoft Access Database เพื่อนํามาจัดประเภทของกิจกรรมที่ใชครุภัณฑนั้นๆ และ นํามาคํานวณคาเสื่อมราคาในการจัดการมูลคาคงเหลือตอไป

- การเรียกดูและพิมพรายงานสรุปผลจากการวิเคราะหตนทุนหนวยบริการ โดย รับขอมูลที่ผานการจัดการในระบบ แสดงไดทั้งทางหนาจอและสามารสงออกเพื่อออกไปยัง Excel ไดโดยการดาวนโหลดไฟลรายงานเพื่อจัดเก็บ สงเปนรางานและจัดพิมพรายงานได

- เปลี่ยนรหัสผานเขาสูระบบ ขณะเขาใชงานระบบสามารถเปลี่ยนรหัสผานได 2) ผูบริหาร มีสิทธิ์ดังนี้

- การเรียกดูและพิมพรายงานสรุปผลจากการวิเคราะหตนทุนหนวยบริการ โดยรับ ข้อมูลที่ผ่านการจัดการในระบบ แสดงได้ทั้งทางหน้าจอและสามารส่งออกเพื่อออกไปยัง Excel ได้ โดยการดาวนโหลดไฟลรายงานเพื่อจัดเก็บ สงเปนรางานและจัดพิมพรายงานได

3) เจ้าหน้าที่ มีสิทธิ์ดังนี้

- เพิ่ม / ลบ / แกไขขอมูลสวนตัวของตนเองไดไดแกขอมูลสวนตัว ประวัติ การศึกษา ประวัติการรับราชการ ประวัติการฝกอบรม

> - เพิ่ม / ลบ / แกไขขอมูลแบบบันทึกเวลาปฏิบัติงานแยกรายกิจกรรมของตนเองได - สามารถเรียกดูรายงานบันทึกเวลาปฏิบัติงานแยกรายกิจกรรมของตนเองได

#### **4.2 การออกแบบหนาจอการแสดงผล**

การออกแบบการแสดงผลของระบบสารสนเทศเพื่อการจัดการวิเคราะหตนทุนหนวยบริการ ี สถานีอนามัยตำบลชมภู อำเภอสารภี จังหวัดเชียงใหม่ ได้ออกแบบให้สามารถใช้งานผ่านเครือข่าย อินเทอรเน็ต มีดังนี้ 4.2.1 หนาจอแรกของระบบ

 $\mathbf{1}$ 

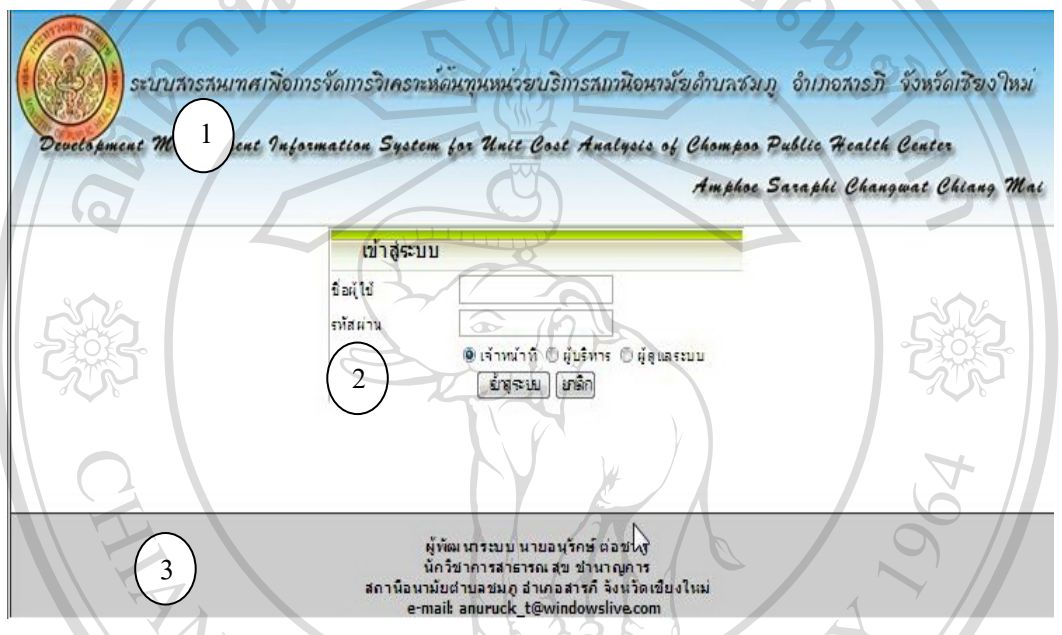

รูป 4.1 แสดงการออกแบบหนาจอแรกของระบบ

สวนที่1 คือ สวนหัวของระบบ แสดงรูปภาพ ชื่อระบบภาษาไทย ชื่อภาษาอังกฤษ ส่วนที่ 2 คือ ส่วนการทำงาน เพื่อเข้าสู่ระบบ มีช่องกรอกรหัสผู้ใช้ รหัสผ่าน และเลือก ประเภทสิทธิ์ของผู้ใช้งานระบบ พร้อม ปุ่มตกลง ในการตรวจสอบการเข้าใช้งานระบบ และปุ่ม ยกเลิกเพื่อยกเลิกการทํางาน

สวนที่ 3 คือ สวนทายของระบบ แสดงชื่อผูพัฒนาระบบและสถานที่ใชระบบ

rights reserve

### 4.2.2 หน้าจอเมนูเพิ่มข้อมูลเจ้าหน้าที่

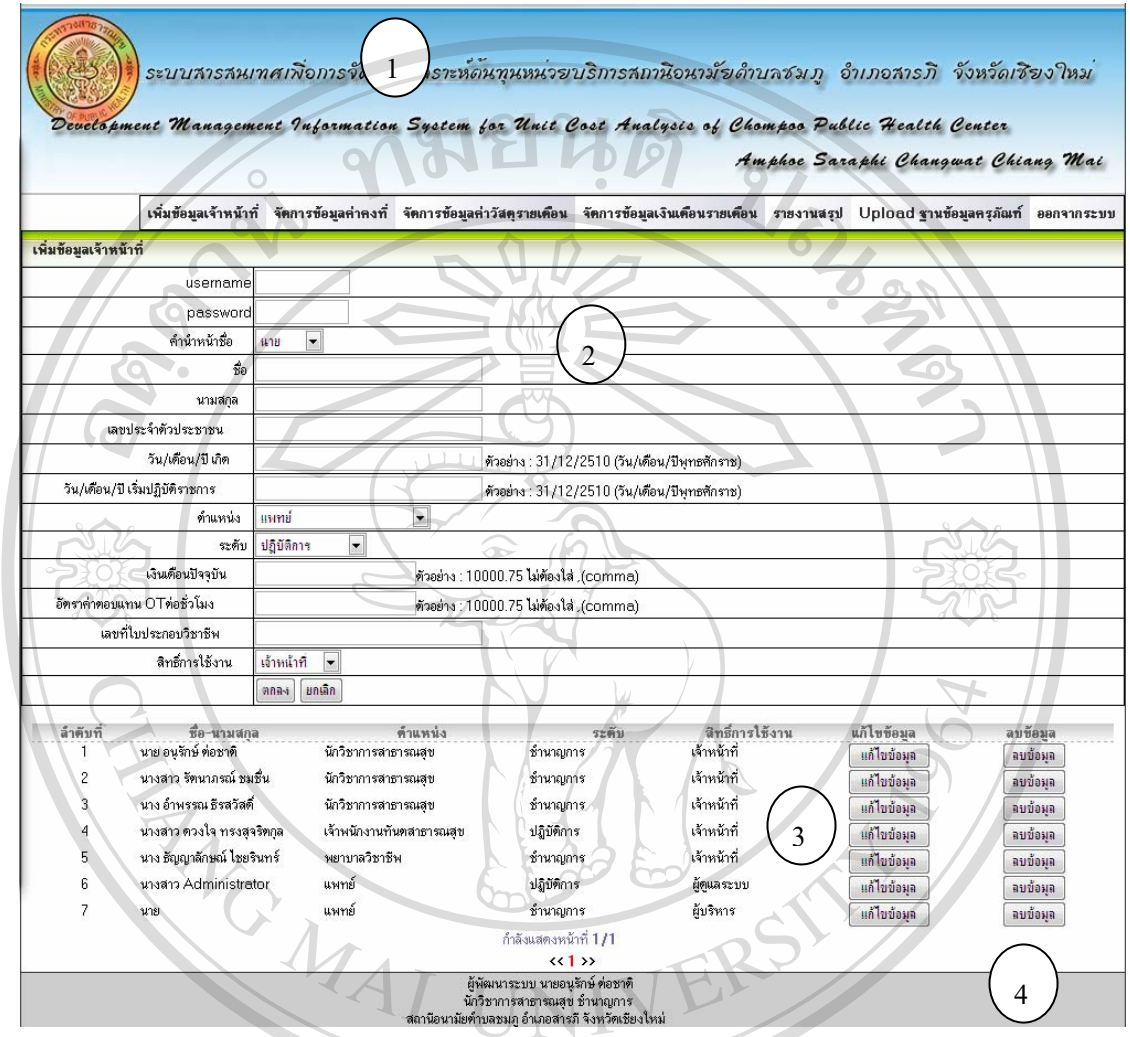

### รูป 4.2 แสดงการออกแบบหน้าจอเมนูเพิ่มข้อมูลเจ้าหน้าที่

สวนที่ 1 คือ สวนหัวของระบบ แสดงรูปภาพ ชื่อระบบภาษาไทย ชื่อภาษาอังกฤษ เมนูการ ใช้งาน และเมนูออกจากระบบเพื่อใช้ออกจากระบบเมื่อสิ้นสุดการใช้งาน สวนที่ 2 คือ สวนของการทํางาน เมนูเพิ่มขอมูลเจาหนาที่ ประกอบไปดวย เลขที่บัตร ประชาชน ชื่อ นามสกุลวันเดือนปเกิด วันเดือนปที่เริ่มทํางาน เงินเดือน username และ password และสิทธิ์ที่ไดรับในการใชระบบของผูใช สวนที่ 3 คือ สวนแสดงขอมูลเพื่อการแกไข/ลบขอมูล

สวนที่ 4 คือ สวนทายของระบบ แสดงชื่อผูพัฒนาระบบและสถานที่ใชระบบ

## 4.2.3 หน้าเมนูจัดการข้อมูลค่าคงที่ **หนาที่ 1**ขอมูลประเภทกิจกรรม

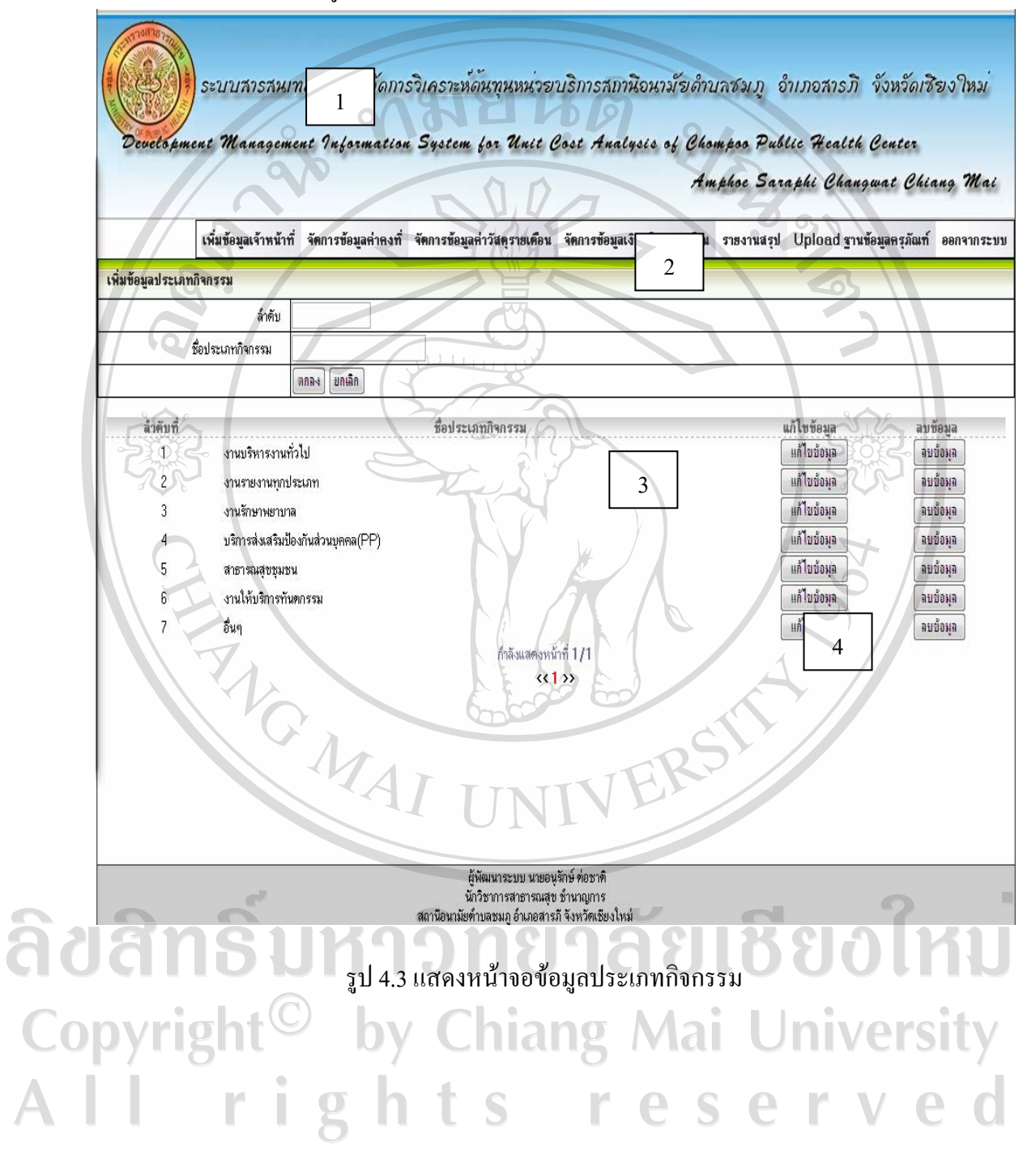

# **หนาที่ 2** ขอมูลชื่อกิจกรรม

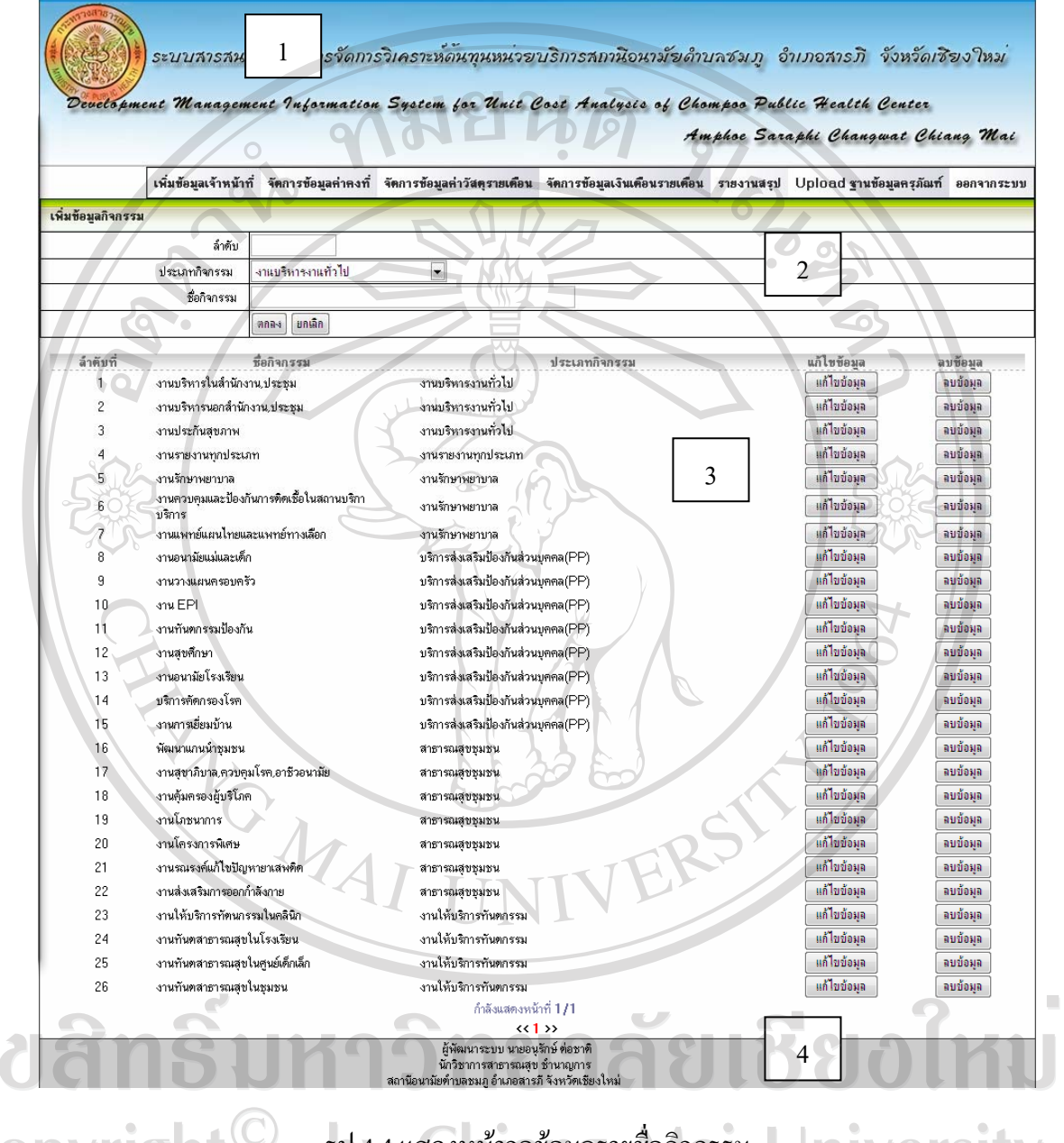

Copyright<sup>(C)</sup> รูป 4.4 แสดงหน้าจอข้อมูลรายชื่อกิจกรรม University All rights reserved

â

## **หนาที่ 3**ขอมูลหนวยวัดกิจกรรม

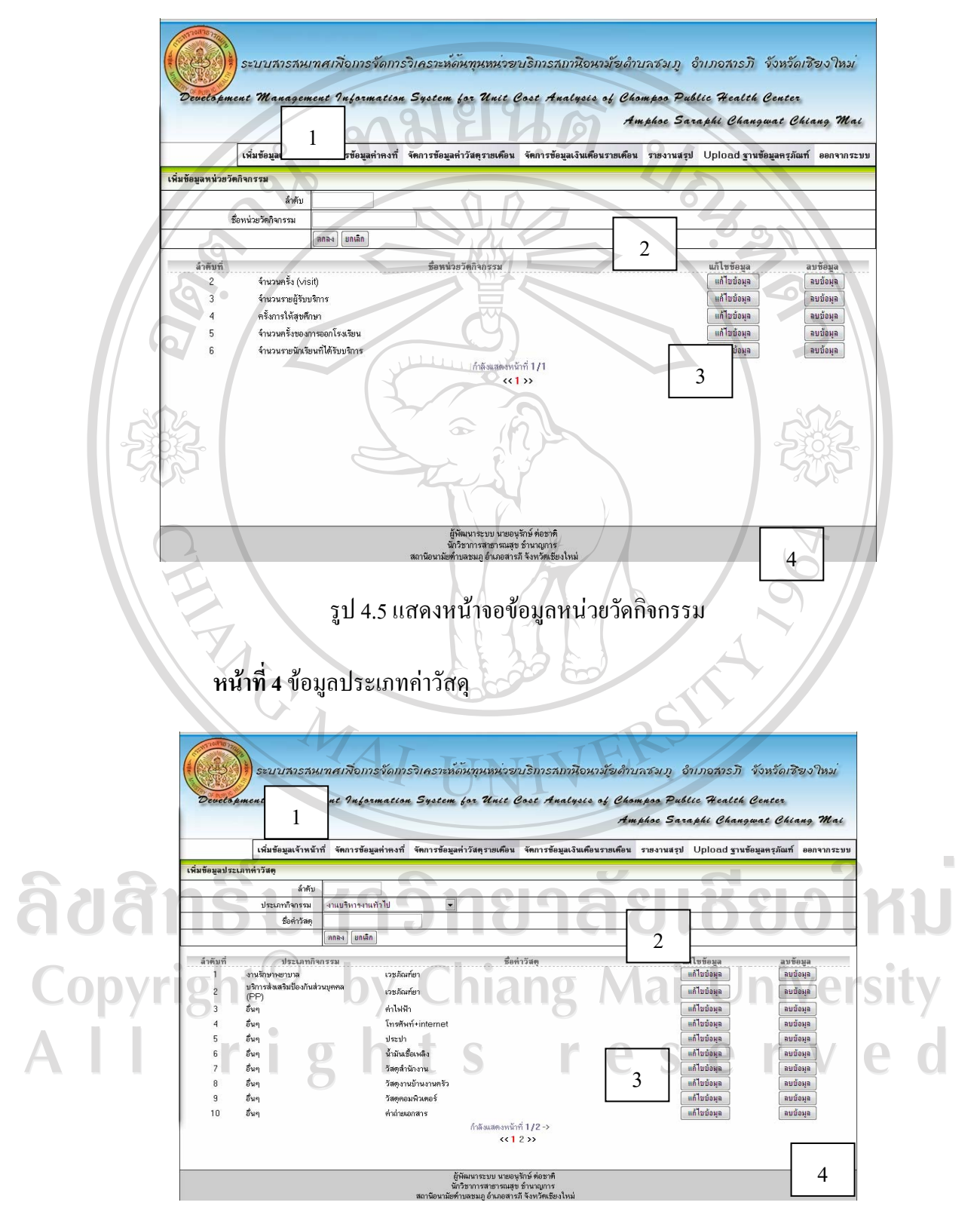

รูป 4.6 แสดงหน้าจอประเภทค่าวัสดุ

### **หนาที่ 5**ขอมูลประเภทเงินเดือน

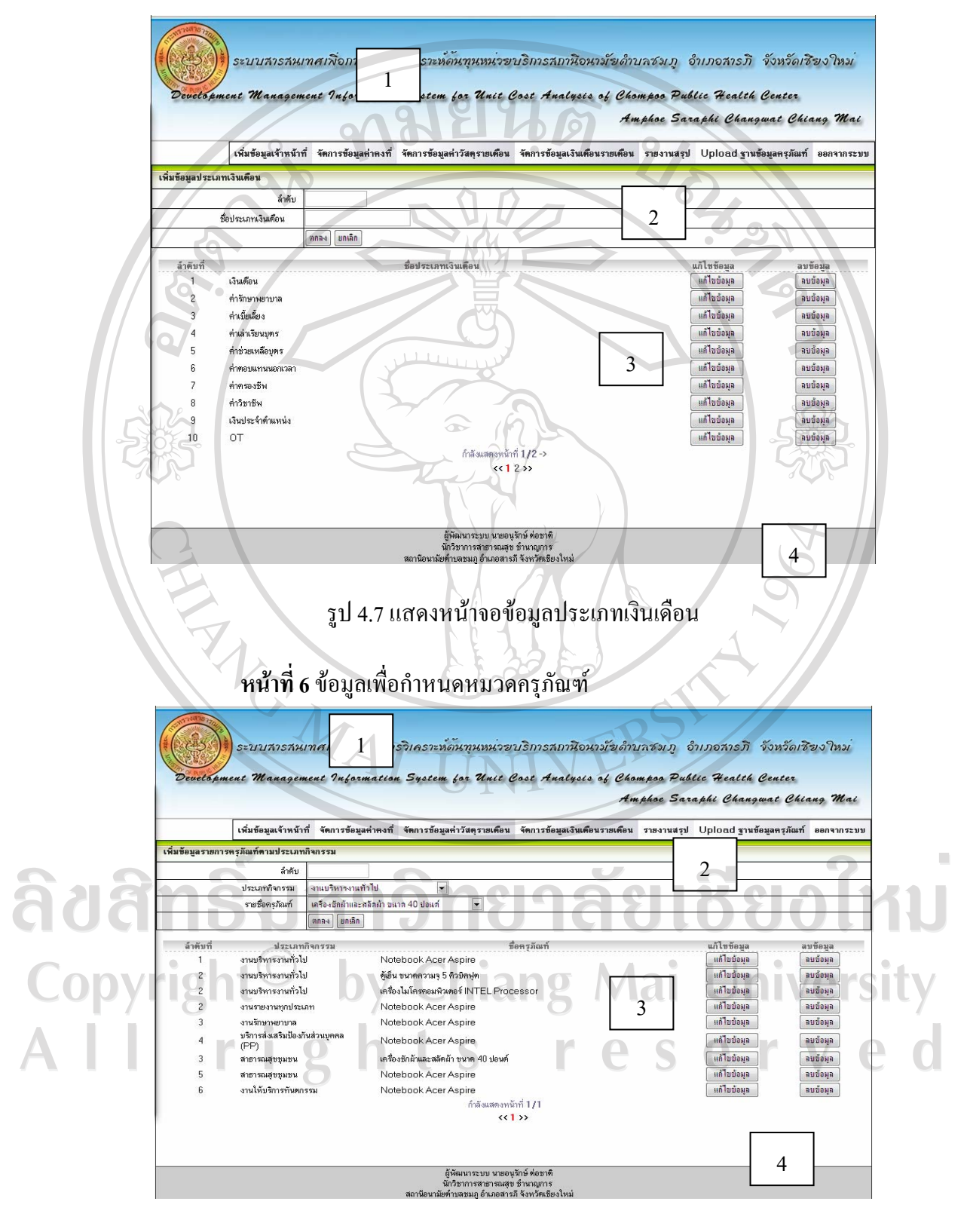

รูป 4.8 แสดงหน้าจอกำหนดหมวดครุภัณฑ์

ในเมนูการจัดการขอมูลคาคงที่จะประกอบดวยเมนูยอย 6 หนา โดยแตละหนาจะมีลักษณะ หน้าจอเหมือนกัน แตกต่างเฉพาะข้อมูลที่ เพิ่ม แก้ไข ลบ ในหน้านั้นๆ มีทั้งหมด 4 ส่วน ได้แก่

สวนที่ 1 คือ สวนหัวของระบบ แสดงรูปภาพ ชื่อระบบภาษาไทย ชื่อภาษาอังกฤษ เมนู การใชงาน และเมนูออกจากระบบเพื่อใชออกจากระบบเมื่อสิ้นสุดการใชงาน

สวนที่ 2 คือ สวนของการทํางาน

 $\overline{\mathbb{A}}$ 

สวนที่ 3 คือ สวนแสดงขอมูลเพื่อการแกไข/ลบขอมูล

สวนท 4 ี่ คือ สวนทายของระบบ แสดงชื่อผูพัฒนาระบบและสถานที่ใชระบบ

4.2.4 หนาจอเมนูจัดการขอมูลคาวัสดุรายเดือน

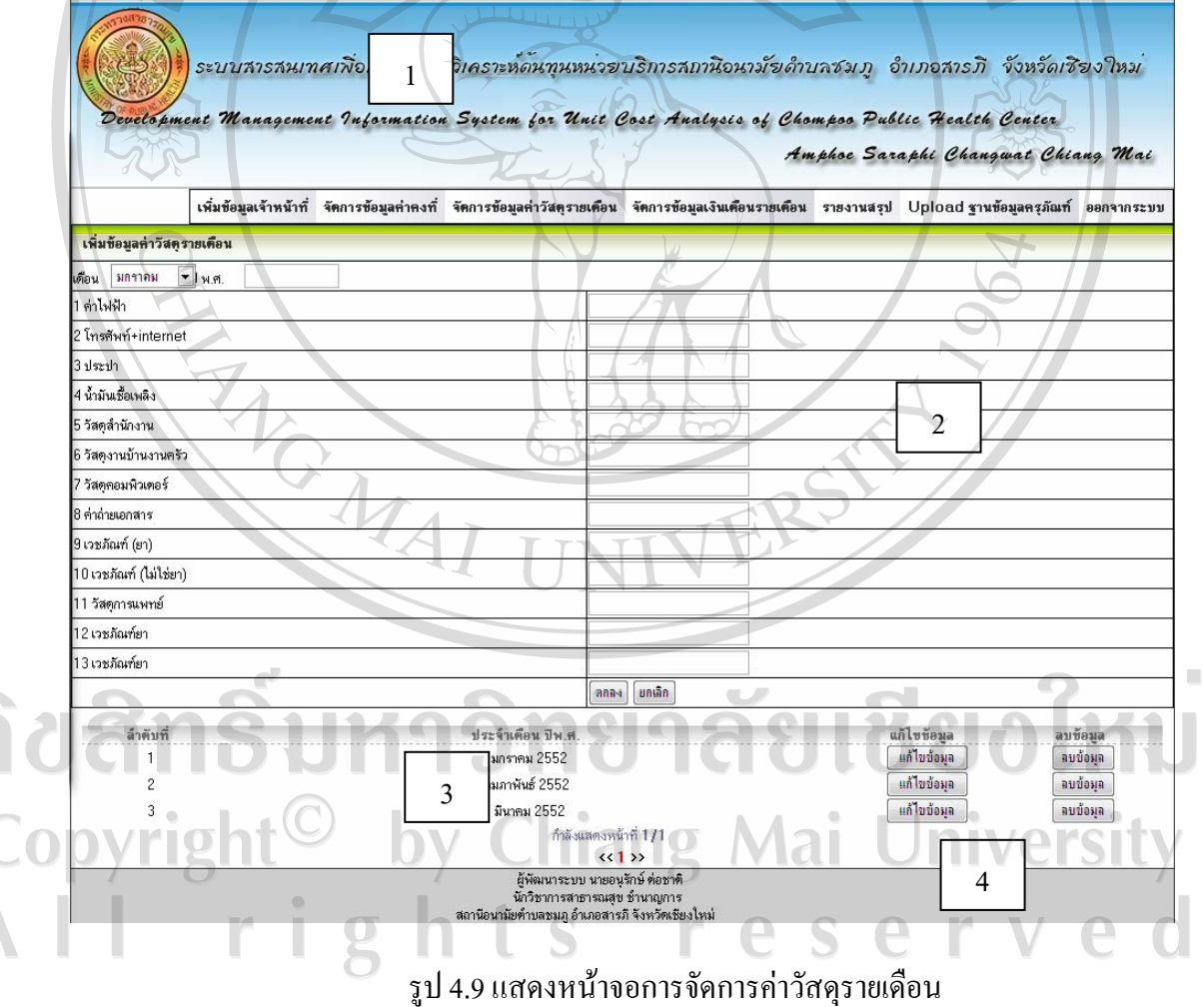

สวนที่ 1 คือ สวนหัวของระบบ แสดงรูปภาพ ชื่อระบบภาษาไทย ชื่อภาษาอังกฤษ เมนู การใช้งาน และเมนูออกจากระบบเพื่อใช้ออกจากระบบเมื่อสิ้นสุดการใช้งาน

สวนที่ 2 คือ สวนของการทํางาน มีชองเพื่อเลือกเดือนที่ตองการบันทึก พรอมชองใสป พ.ศ. โดยจะมีรายการค่าวัสดุที่ได้จากข้อมูลประเภทค่าวัสดุแสดงอยู่ และมีช่องสำหรับกรอกข้อ มลค่าวัสดุลงไป เป็นตัวเลขที่มีจุดทศนิยมได้

ี่ ส่วนที่ 3 คือ ส่วนแสดงข้อมูล เพื่อการแก้ไข/ลบข้อมูล

ี่ ส่วนที่ 4 คือ ส่วนท้ายของระบบ แสดงชื่อผู้พัฒนาระบบและสถานที่ใช้ระบบ

4.2.5 หนาจอเมนูจัดการขอมูลเงินเดือนรายเดือน

**หนาที่ 1** หนาจอแสดงรายชอื่ ตําแหนงระดับ ของเจาหนาที่ทุกคนในระบบ พรอมปุม ที่เลือกเพื่อการบันทึกข้อมลของเจ้าหน้าที่

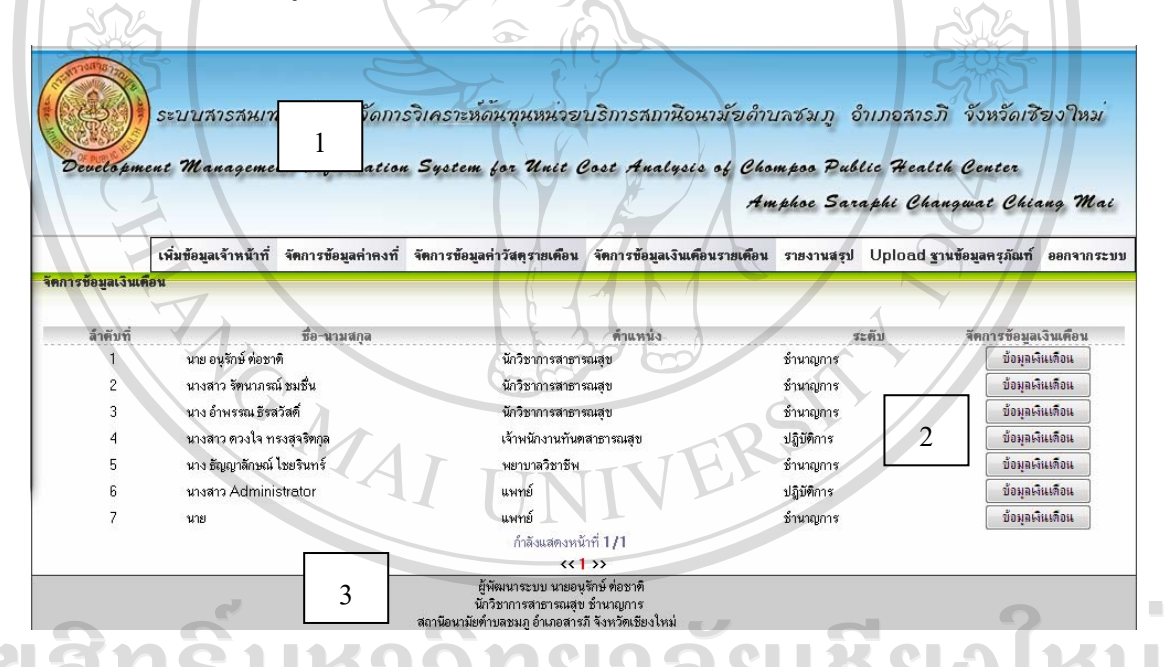

รูป 4.10 แสดงหนาจอรายชื่อเจาหนาที่สําหรับกรอกขอมูลเงินเดือน

สวนที่ 1 คือ สวนหัวของระบบ แสดงรูปภาพ ชื่อระบบภาษาไทย ชื่อภาษาอังกฤษ เมนู การใชงาน และเมนูออกจากระบบเพื่อใชออกจากระบบเมื่อสิ้นสุดการใชงาน ี่ ส่วนที่ 2 คือ ส่วนของการทำงาน แสดงรายชื่อเจ้าหน้าที่และปุ่มคลิกเพิ่มข้อมูลเงินเดือน

ี่ ส่วนที่ 3 คือ ส่วนท้ายของระบบ แสดงชื่อผู้พัฒนาระบบและสถานที่ใช้ระบบ

**หนาที่ 2**เพิ่มขอมูลเงินเดือนรายเดือน

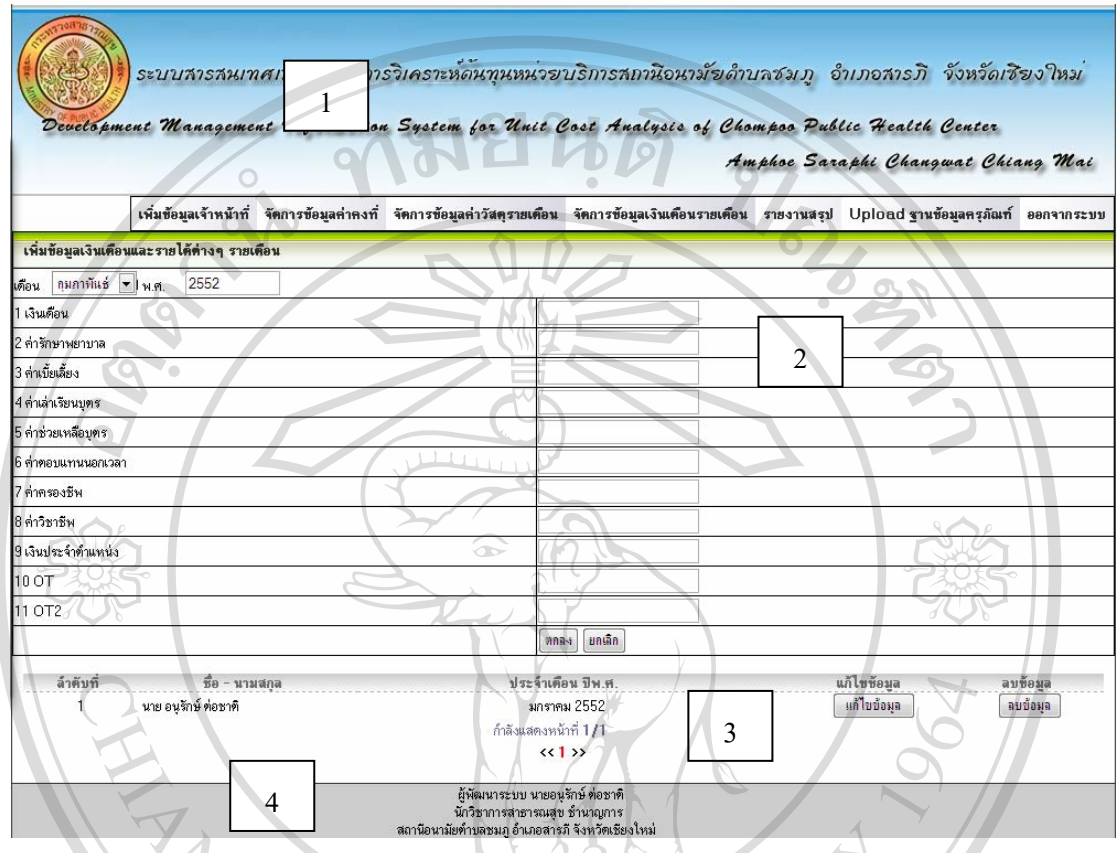

รูป 4.11 แสดงหน้าจอสำหรับกรอกข้อมูลเงินเดือนรายเดือนของเจ้าหน้าที่

สวนที่ 1 คือ สวนหัวของระบบ แสดงรูปภาพ ชื่อระบบภาษาไทย ชื่อภาษาอังกฤษ เมนู การใชงาน และเมนูออกจากระบบเพื่อใชออกจากระบบเมื่อสิ้นสุดการใชงาน

ส่วนที่ 2 - คือ ส่วนของการทำงาน แสดงช่องเลือกเดือนที่ต้องการและช่องกรอกปี พ.ศ. ที่ -้บันทึก ถัดมาค้านล่างเป็นรายการประเภทเงินเดือน ต่อด้วยช่องสำหรับบันทึกเงินที่ที่ได้เป็นตัวเลขที่  $\overline{\mathcal{O}}$ มีจุดทศนิยมได

 $\mathbb{C}\mathbb{V}$  ส่วนที่ 3 คือ ส่วนแสดงข้อมูล เพื่อการแก้ไข/ลบข้อมูล  $\geqslant\mathbb{U}$  n i  $\mathbb{V}\mathsf{err}$  Sity ี่ ส่วนที่ 4 คือ ส่วนท้ายของระบบ แสดงชื่อผู้พัฒนาระบบและสถานที่ใช้ระบบ a sa Tinggar - L-S

#### 4.2.6 หน้าจอเมนู upload ฐานข้อมูลครุภัณฑ์

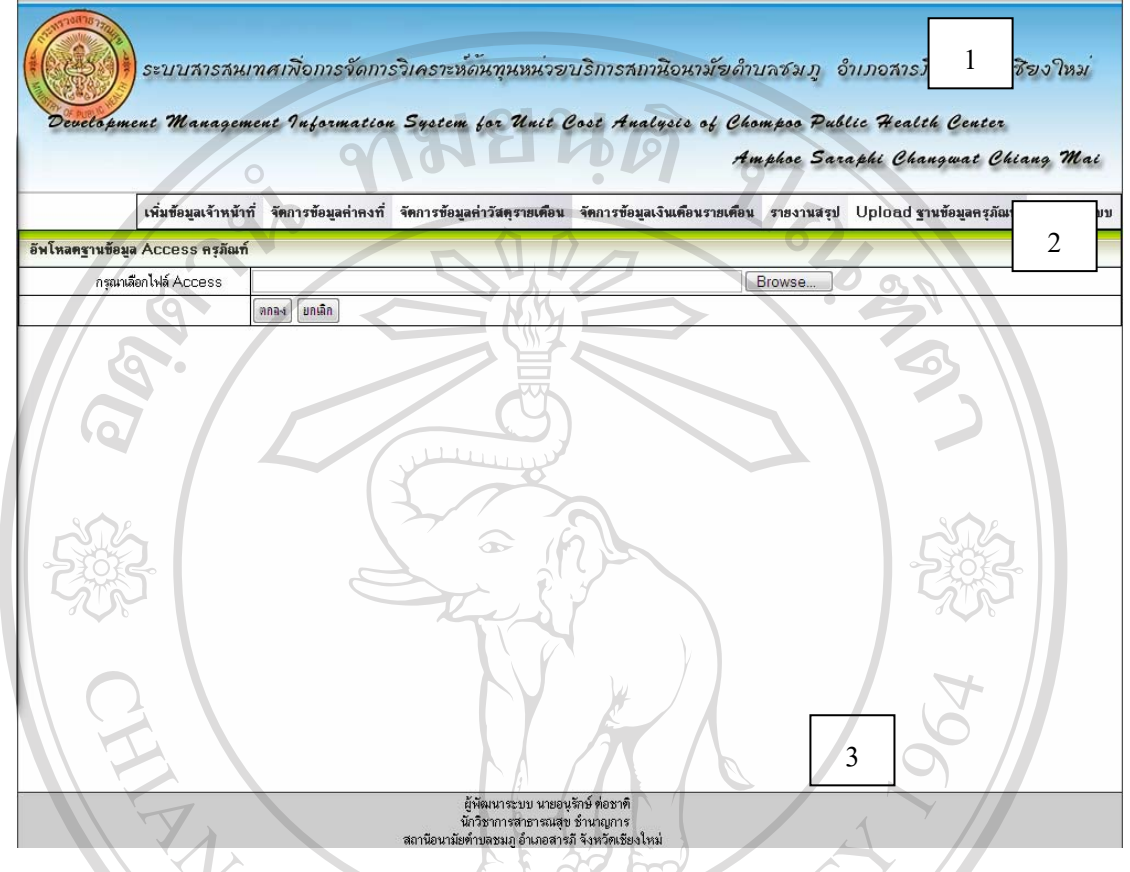

รูป 4.12 แสดงหน้าจอสำหรับ upload ข้อมูลครุภัณฑ์

สวนที่ 1 คือ สวนหัวของระบบ แสดงรูปภาพ ชื่อระบบภาษาไทย ชื่อภาษาอังกฤษ และ เมนูออกจากระบบเพื่อใชออกจากระบบเมื่อสิ้นสุดการใชงาน

สวนที่ 2 คือ สวนของการทํางาน มีชองสําหรับเลือกไฟลจากในเครื่องคอมพิวเตอรหรือ สื่อบันทึกสําหรับ upload ไฟลฐานขอมูลครุภัณฑแบบ Microsoft Access ขึ้นสูระบบ สวนท 3 ี่ คือ สวนทายของระบบ แสดงชื่อผูพัฒนาระบบและสถานที่ใชระบบ

rights reserve

### 4.2.7 หน้าจอแสดงผลรายงานสรุป

### 1) บันทึกเวลาปฏิบัติงานแยกรายกิจกรรมของแตละบุคคล

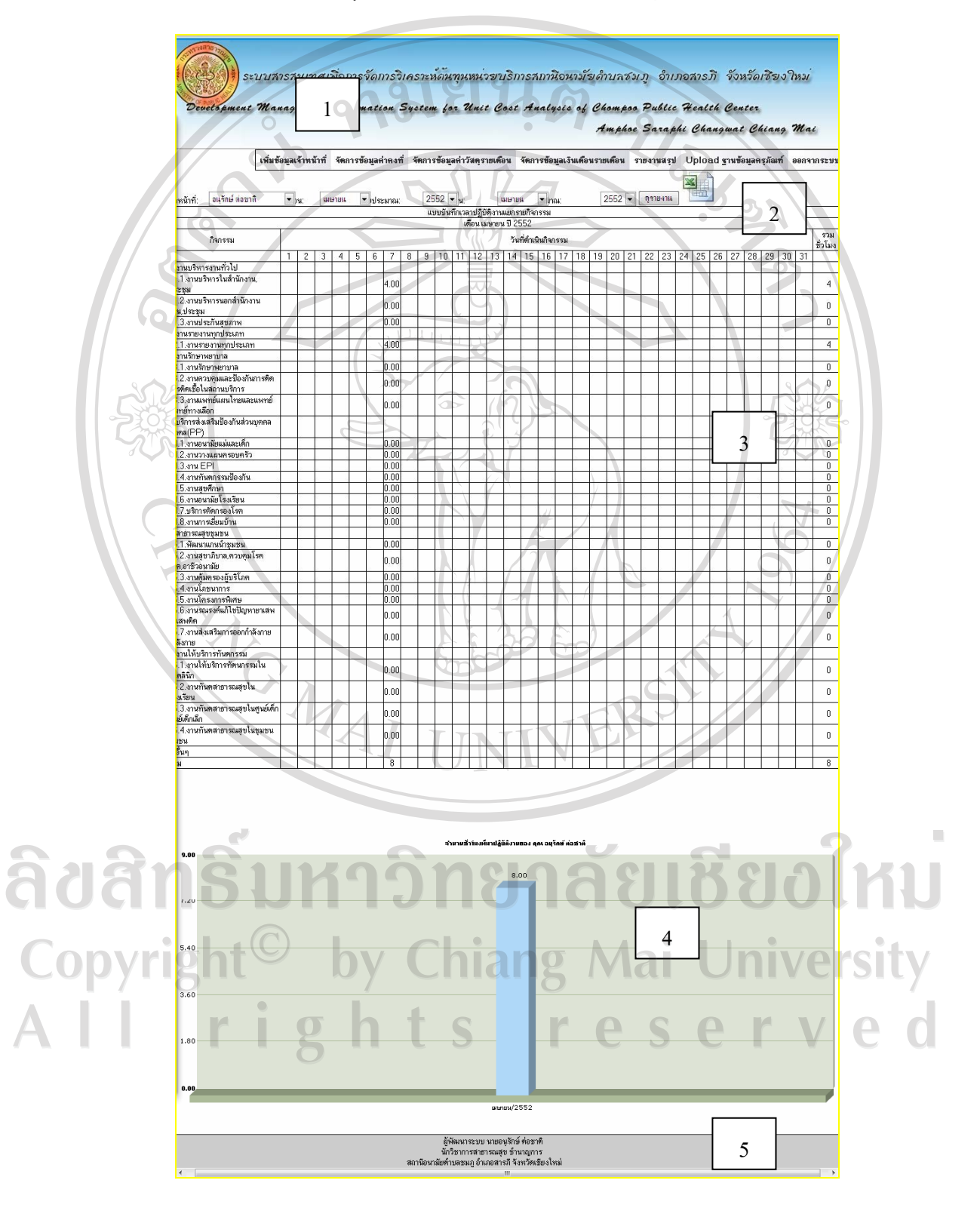

รูป 4.13 แสดงการออกแบบหน้าจอรายงานบันทึกเวลาปฏิบัติงานแยกรายกิจกรรมของแต่ละบุคคล

ี ส่วนที่ 1 คือ ส่วนหัวของระบบ แสดงรูปภาพ ชื่อระบบภาษาไทย ชื่อภาษาอังกฤษ เมนูใช้ งานและเมนูออกจากระบบเพื่อใชออกจากระบบเมื่อสิ้นสุดการใชงาน

สวนที่ 2 คือ สวนการทํางาน เงื่อนไขของการออกรายงาน

ประกอบไปด้วยเมนูแบบเลื่อนเลือกชื่อเจ้าหน้าที่ๆ ต้องการดูรายงาน เดือน ปี พ.ศ. ที่ ต้องการดู ระยะเท่าไหร่ แล้วออกรายงานทางหน้าจอ และมีปุ่มเพื่อส่งออกทาง Microsoft Excel โดย ออกรายงานเปนเดือน

สวนที่ 3 คือ สวนของรายงานตามเงื่อนไข

สวนที่ 4 คือ พื้นที่แสดงรายงานดวยกราฟแสดงเวลาที่ใชปฏิบัติงานของเจาหนาที่

สวนที่ 5 คือ สวนทายสวนทายของระบบ แสดงชื่อผูพัฒนาระบบและสถานที่ใชระบบ

2) หน้าจอแสดงต้นทุนบริหารครุภัณฑ์

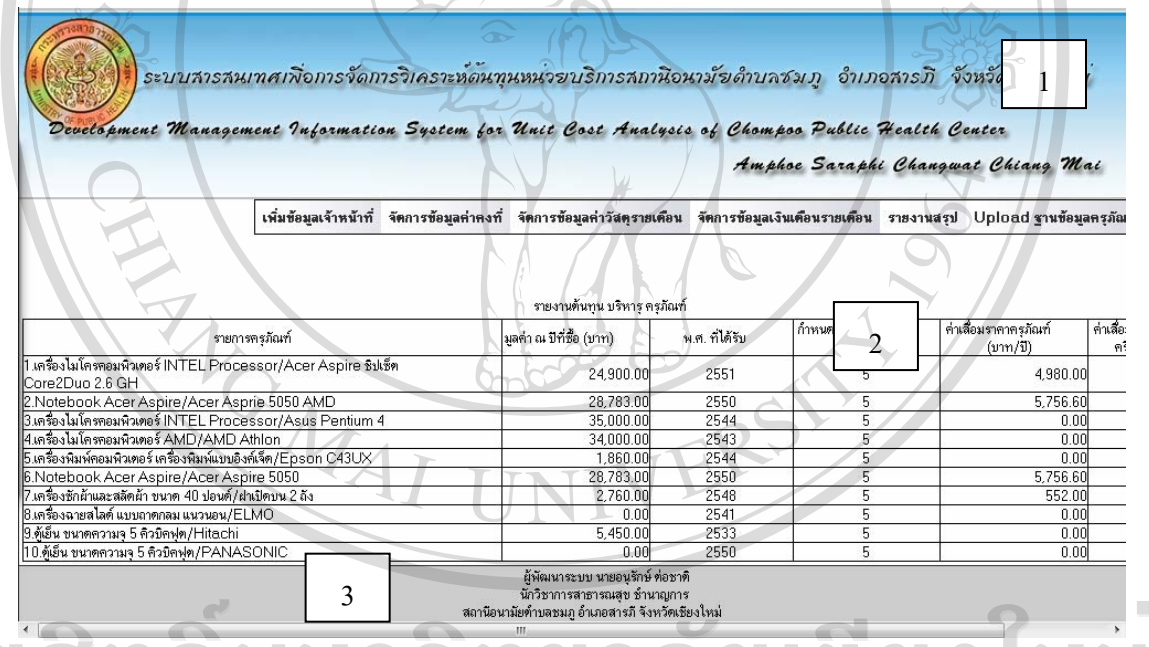

รูป 4.14 แสดงการออกแบบหน้าจอรายงานต้นทนบริหารครภัณฑ์

povris ส่วนที่ 1 คือ ส่วนหัวของระบบ แสดงรูปภาพ ชื่อระบบภาษาไทย ชื่อภาษาอังกถษ เมนใช้ งาน และเมนูออกจากระบบเพื่อใชออกจากระบบเมื่อสิ้นสุดการใชงาน สวนที่ 2 คือ สวนการทํางาน ไดตารางแสดงขอมูลรายงานมูลคาตนทุนบริหารครุภัณฑที่ ่ ได้จากการนำเข้าฐานข้อมูล Microsoft Access แล้วนำมาคำนวณค่าเสื่อมราคาครุภัณฑ์ สวนที่ 3 คือ สวนทายของระบบ แสดงชื่อผูพัฒนาระบบและสถานที่ใชระบบ

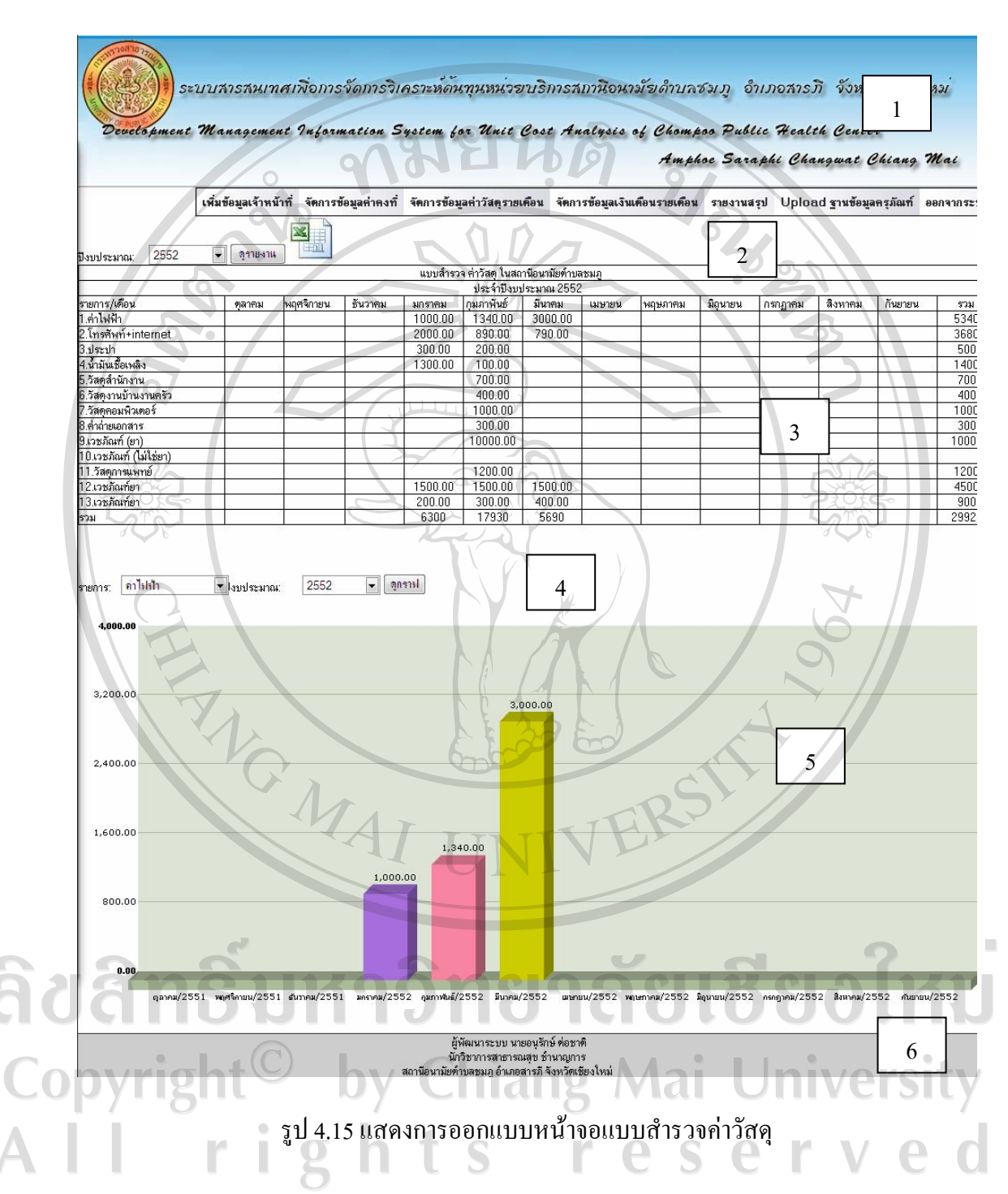

### 3) หน้าจอแสดงแสดงแบบสำรวจค่าวัสดุ

ส่วนที่ 1 คือ ส่วนหัวของระบบ แสดงรูปภาพ ชื่อระบบภาษาไทย ชื่อภาษาอังกฤษ และเมนู ้ออกจากระบบเพื่อใช้ออกจากระบบเมื่อสิ้นสุดการใช้งาน

้ส่วนที่ 2 คือ ส่วนการทำงาน โดยมีช่องสำหรับเลือกปีงบประมาณที่ต้องการ และปุ่มเพื่อส่ง การออกรายงาน พรอมปุมสงออกขอมูลรายงานเปน Excel

สวนที่ 3 คือ สวนของรายงานเปรียบเทียบรายการคาวัสดุในแตละเดือน

สวนที่ 4 คือ สวนการทํางาน เปนกําหนดเงื่อนไขรายการคาวัสดุและปงบประมาณที่ ตองการแสดงรายงานแบบกราฟแทง

สวนที่ 5 คือ สวนแสดงรายงานแบบกราฟแทง

สวนที่ 6 คือ สวนทายของระบบ แสดงชื่อผูพัฒนาระบบและสถานที่ใชระบบ

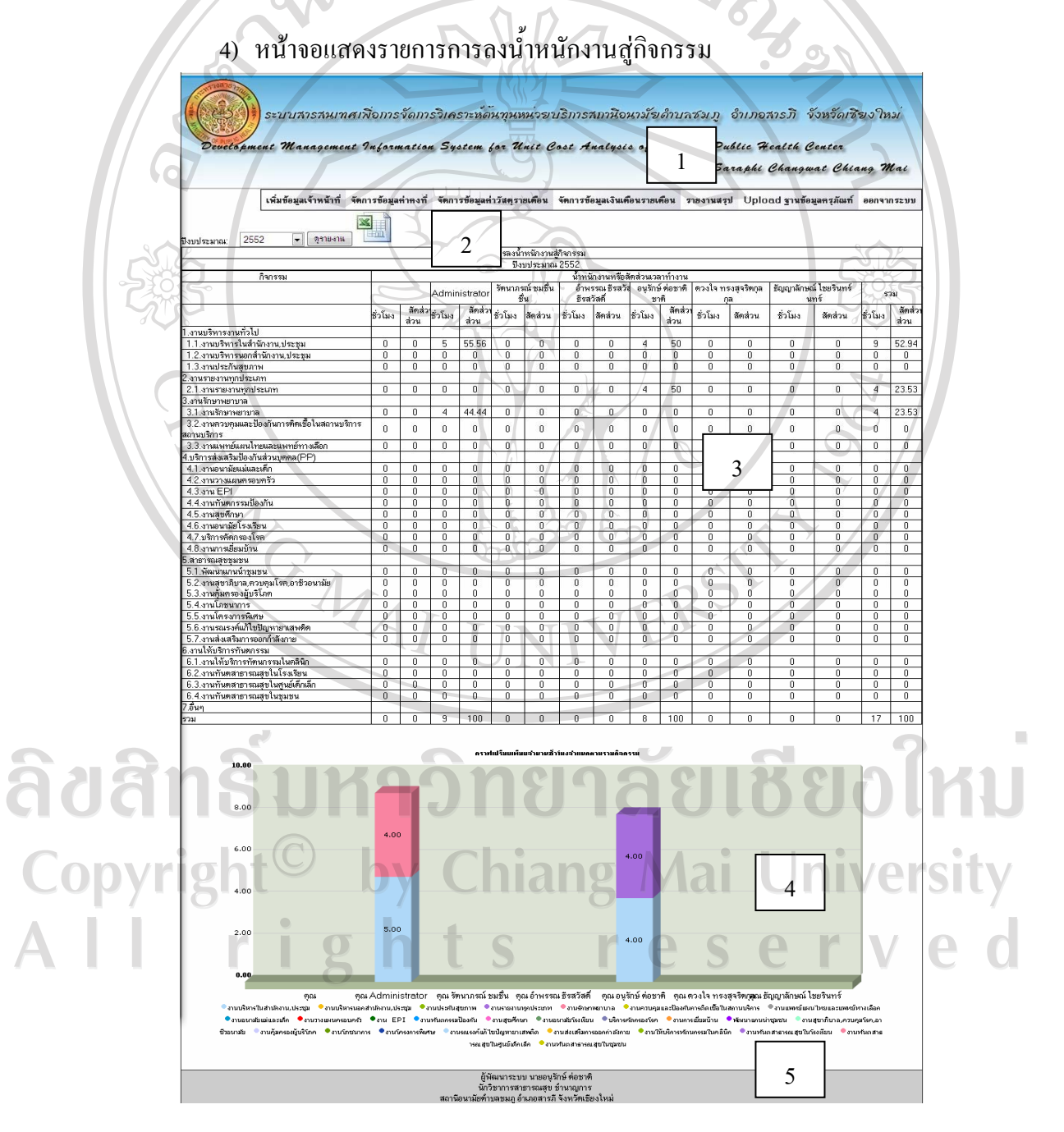

รูป 4.16 แสดงการออกแบบหน้าจอรายงานการลงน้ำหนักงานสู่กิจกรรม

สวนที่ 1 คือ สวนหัวของระบบ แสดงรูปภาพ ชื่อระบบภาษาไทย ชื่อภาษาอังกฤษ และเมนู ออกจากระบบเพื่อใชออกจากระบบเมื่อสิ้นสุดการใชงานระบบ

สวนที่ 2 คือ สวนการทํางาน มีชองใหผูใชงานเลือกปงบประมาณที่ตองการ แลวมีปุมกด เพื่อดูรายงาน และปุมกดเพื่อออกรายงานเปน Excel

สวนที่ 3 คือ สวนรายงาน จะอยูในรูปตารางแสดงน้ําหนักงานหรือสัดสวนการทํางานของ เจาหนาที่

สวนที่ 4 คือ สวนรายงานแบบกราฟแทง

สวนท 5 ี่ คือ สวนทายของระบบ แสดงชื่อผูพัฒนาระบบและสถานที่ใชระบบ

5) หนาจอรายงานรวบรวมตนทุนคาแรง (Labor Cost: LC)

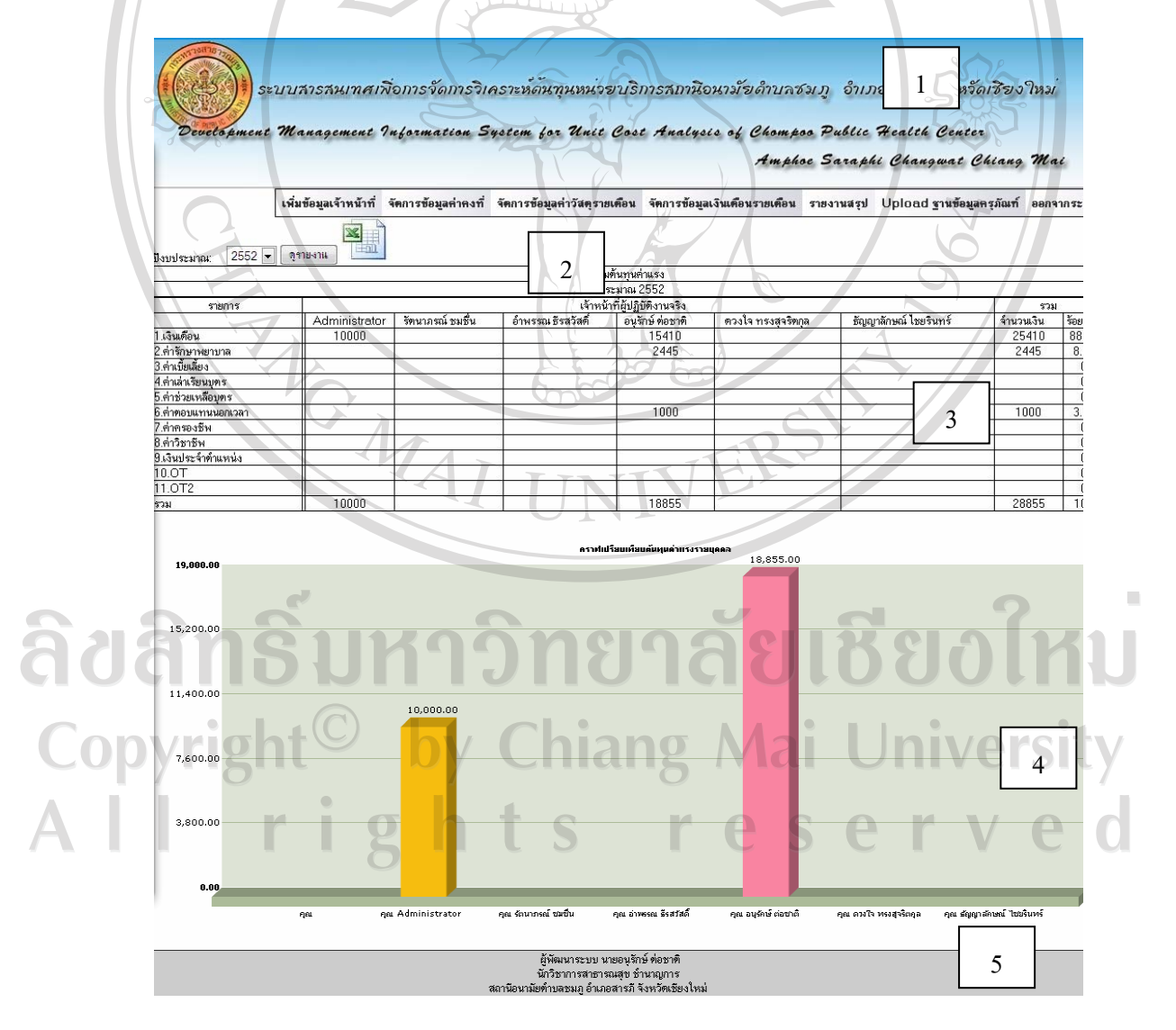

รูป 4.17 แสดงการออกแบบหน้าจอของรายงานรวบรวมต้นทุนค่าแรง

สวนที่ 1 คือ สวนหัวของระบบ แสดงรูปภาพ ชื่อระบบภาษาไทย ชื่อภาษาอังกฤษ และเมนู ออกจากระบบเพื่อใชออกจากระบบเมื่อสิ้นสุดการใชงานระบบ

สวนที่ 2 คือ สวนการทํางาน มีชองใหผูใชงานเลือกปงบประมาณที่ตองการ แลวมีปุมกด เพื่อดูรายงาน และปุมกดเพื่อออกรายงานเปน Microsoft Excel

สวนที่ 3 คือ สวนรายงาน จะอยูในรูปตารางแสดงตนทุนคาแรงของเจาหนาที่แตละคนแยก ตามรายรับในแตละเดือน

สวนที่ 4 คือ สวนรายงาน แบบกราฟแทง

สวนที่ 5 คือ สวนทายของระบบ แสดงชื่อผูพัฒนาระบบและสถานที่ใชระบบ

6) หนาจอแสดงรายงานน้ําหนักงานหรือสัดสวนงานของเจาหนาที่แตละคน

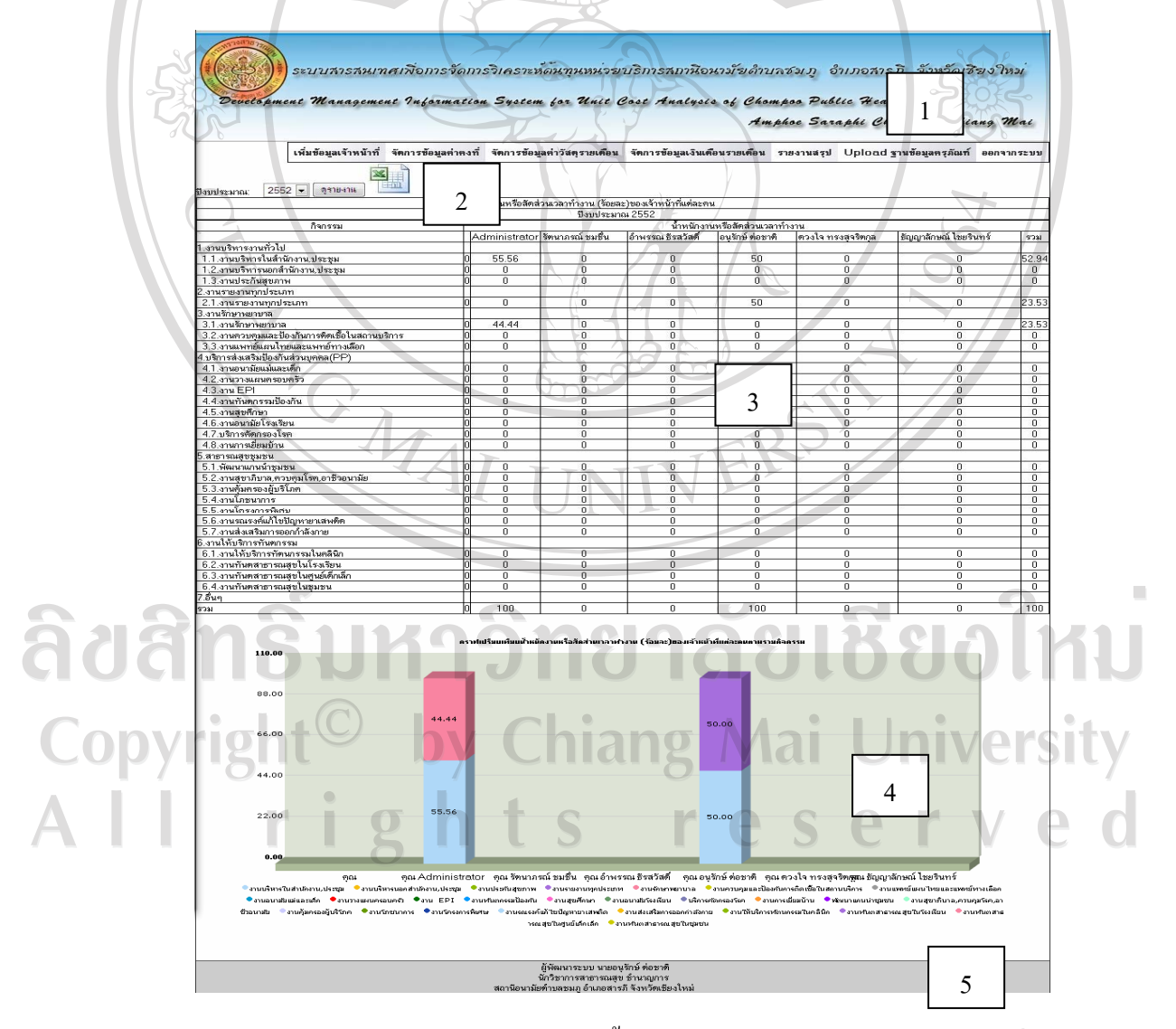

รูป 4.18 แสดงการออกแบบหน้าจอของรายงานน้ำหนักงานหรือสัดส่วนงานของเจ้าหน้าที่แต่ละคน

สวนที่ 1 คือ สวนหัวของระบบ แสดงรูปภาพ ชื่อระบบภาษาไทย ชื่อภาษาอังกฤษ เมนูการ ใช้งาน และเมนูออกจากระบบเพื่อใช้ออกจากระบบเมื่อสิ้นสุดการใช้งานระบบ

สวนที่ 2 คือ สวนการทํางาน มีชองใหผูใชงานเลือกปงบประมาณที่ตองการ แลวมีปุมกด เพื่อดูรายงาน และปุมกดเพื่อออกรายงานเปน Excel

สวนที่ 3 คือ สวนรายงาน จะอยูในรูปตารางแสดงน้ําหนักงานหรือสัดสวนการทํางานของ เจาหนาที่

สวนที่ 4 คือ สวนรายงานแบบกราฟแทง

สวนท 5 ี่ คือ สวนทายของระบบ แสดงชื่อผูพัฒนาระบบและสถานที่ใชระบบ

7) หน้าจอแสดงรายงานการกระจายต้นทุนค่าแรงลงสู่กิจกรรมตามน้ำหนักของ

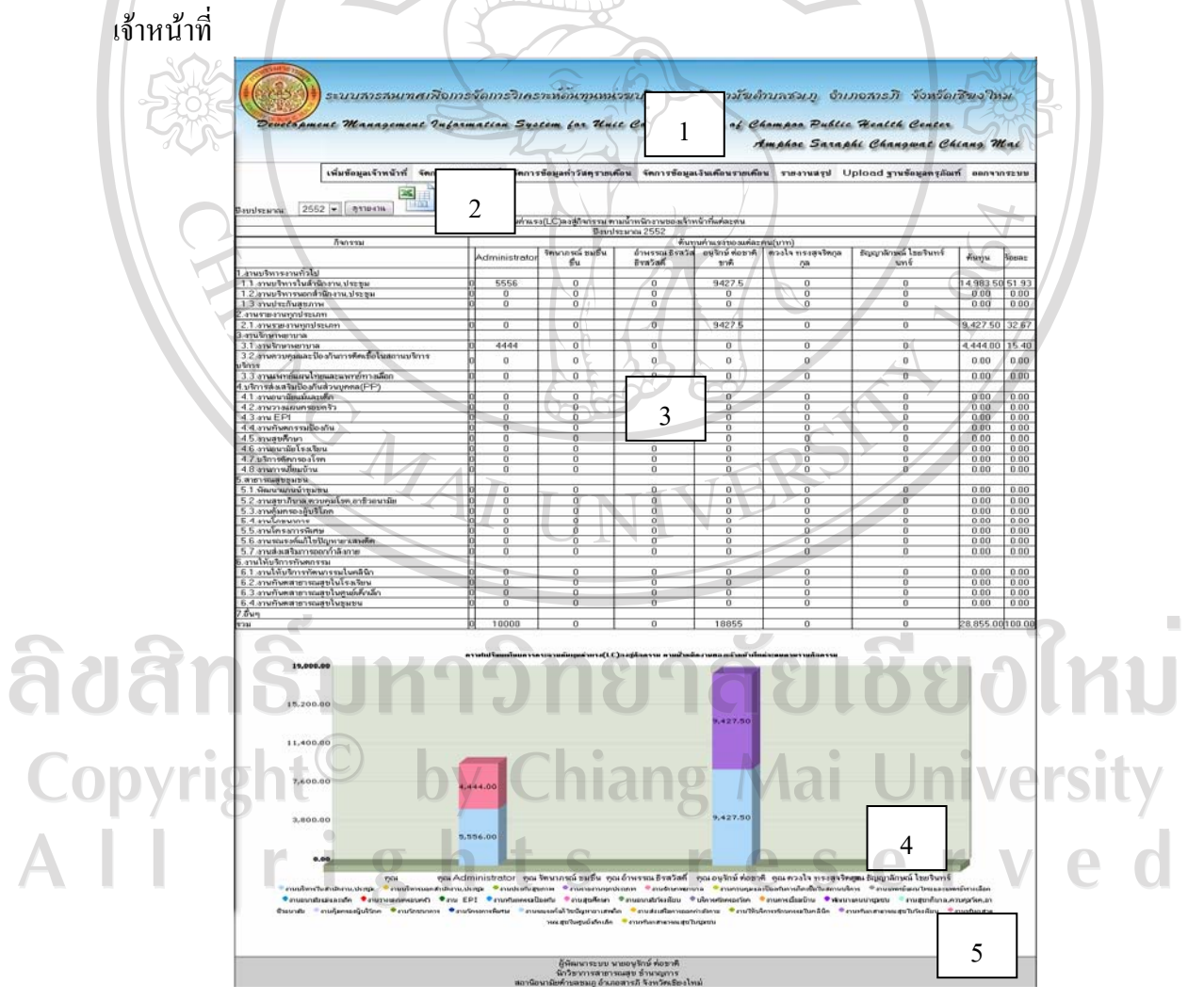

รูป 4.19 แสดงการออกแบบหน้าจอของรายงานน้ำหนักการกระจายต้นทุนค่าแรงลงสู่กิจกรรมตาม ้น้ำหนักข<sub>องเจ้</sub>ำหน้าที่

สวนที่ 1 คือ สวนหัวของระบบ แสดงรูปภาพ ชื่อระบบภาษาไทย ชื่อภาษาอังกฤษ และเมนู ออกจากระบบเพื่อใชออกจากระบบเมื่อสิ้นสุดการใชงานระบบ

สวนที่ 2 คือ สวนการทํางาน มีชองใหผูใชงานเลือกปงบประมาณที่ตองการ แลวมีปุมกด เพื่อดูรายงาน และปุมกดเพื่อออกรายงานเปน Excel

ส่วนที่ 3 คือ ส่วนรายงาน จะอยู่ในรูปตารางแสดงรายงานน้ำหนักการกระจายต้นทุนค่าแรง ้ ลงสู่กิจกรรมตามน้ำหนักของเจ้าหน้าที่แต่ละคน มีทั้งปริมาณและร้อยละ

ส่วนที่ 4 คือ ส่วนรายงานแบบกราฟแท่ง

สวนท 5 ี่ คือ สวนทายของระบบ แสดงชื่อผูพัฒนาระบบและสถานที่ใชระบบ

8) หนาจอแสดงรายงานรวบรวมตนทุนคาลงทุน (Capital Cost: CC)

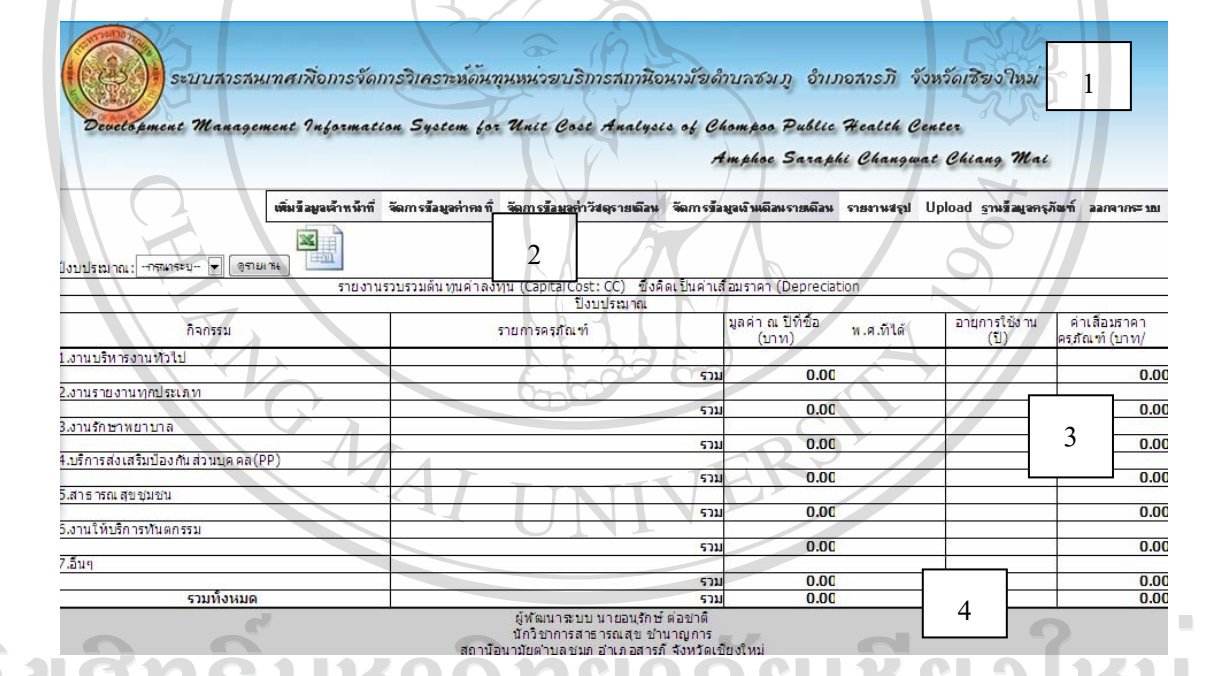

รูป 4.20 แสดงการออกแบบหน้าจอรายงานรวบรวมต้นทนค่า

สวนที่ 1 คือ สวนหัวของระบบ แสดงรูปภาพ ชื่อระบบภาษาไทย ชื่อภาษาอังกฤษ และเมนู ออกจากระบบเพื่อใชออกจากระบบเมื่อสิ้นสุดการใชงานระบบ S สวนที่ 2 คือ สวนการทํางาน มีชองใหผูใชงานเลือกปงบประมาณที่ตองการ แลวมีปุมกด เพื่อดูรายงาน และปุมกดเพื่อออกรายงานเปน Excel

สวนที่ 3 คือ สวนรายงาน จะอยูในรูปตารางแสดงรายงานรวบรวมตนทุนคาลงทุนซึ่งคิด ึ จากค่าเสื่อมราคาของครุภัณฑ์ พร้อมจำแนกออกตามหมวดหมู่ของประเภทกิจกรรม และรายการ ครุภัณฑ

สวนที่ 4 คือ สวนทายของระบบ แสดงชื่อผูพัฒนาระบบและสถานที่ใชระบบ

่ 9) หน้าจอแสดงรายงานการวิเคราะห์ต้นทุนทางตรง การกระจายต้นทุนทางอ้อมและ ตนทุนรวมกิจกรรม

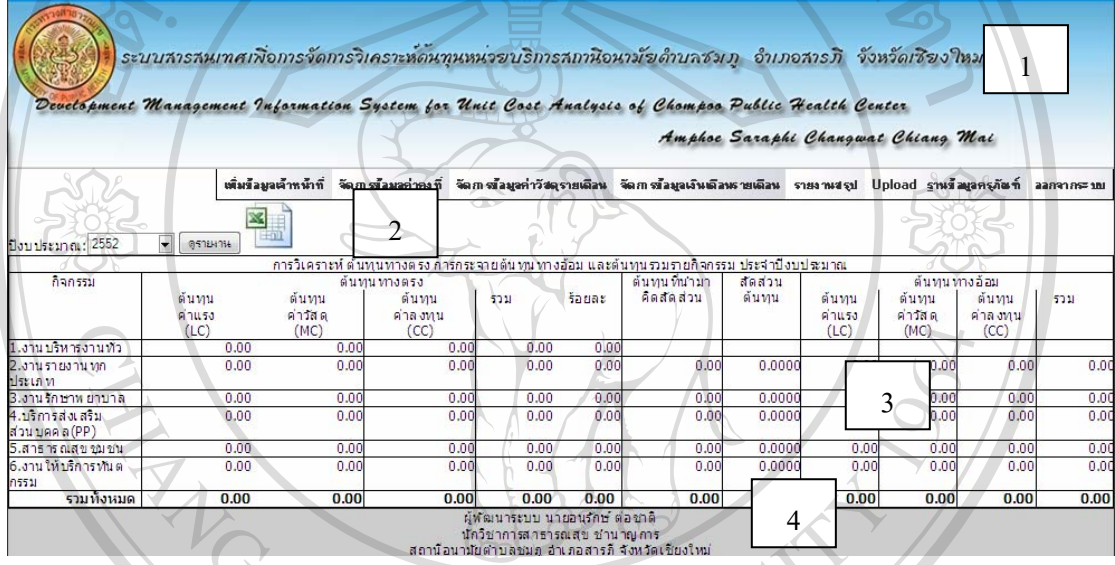

รูป 4.21 แสดงการออกแบบรายงานการวิเคราะห์ต้นทุนทางตรง การกระจายต้นทุนทางอ้อมและ ตนทุนรวมกิจกรรม

สวนที่ 1 คือ สวนหัวของระบบ แสดงรูปภาพ ชื่อระบบภาษาไทย ชื่อภาษาอังกฤษ และเมนู ออกจากระบบเพื่อใชออกจากระบบเมื่อสิ้นสุดการใชงานระบบ

สวนที่ 2 คือ สวนการทํางาน มีชองใหผูใชงานเลือกปงบประมาณที่ตองการ แลวมีปุมกด เพื่อดูรายงาน และปุมกดเพื่อออกรายงานเปน Microsoft Excel

สวนที่ 3 คือ สวนรายงาน จะอยูในรูปตารางแสดงรายงานการวิเคราะหตนทุนทางตรงการ กระจายตนทุนทางออมและตนทุนรวมกิจกรรม

ี่ ส่วนที่ 4 คือ ส่วนท้ายของระบบ แสดงชื่อผู้พัฒนาระบบและสถานที่ใช้ระบบ

### 10) หน้าจอแสดงรายงานต้นทุนหน่วยบริการ

1 ระบบสารสนเทศเพื่อการจัดการวิเคราะห์ดันทุนหน่วยบริการสถานีอนามัยดำบลชม.ฦ อำเภอสารภิ จังหวัดเชียงใหม่ **.**<br>Information System for Unit Cost Analysis of Chompos Public Health Center Amphoe Saraphi Changwat Chiang Mai × 2 งบประมาณ: <mark>--กรมจะม- (ค. ดูรามาน</mark> ภะห์ต้<mark>น ทุนต่อหน่วยบริ</mark>คาร :<mark>ประจำปั</mark>งบประมาณ \_สันทุนรวมทางตรง+สันทุนรวมทา<br>|สันทุน ร้อยละ สันทุน ร้ ด้นทุนต่อหน่วยกิจกรรม สัตสวา ด้นทน<br>ค่าแรง<br>(LC) าง<br>ร้อยละ ผู้นางรวม **Thuat** ด้นทุน ด้นทน<br>คำวัสดุ umun คำวัสดุ<br>(MC)  $rac{m_1}{(CC)}$ ค่าแรง<br>(LC) ี่ต่อต้นทุนค่<br>วัสดุ เนนริหารงกันทั่วไป  $0.00$ องานทคประเศ  $0.00$ 3 <mark>นรัคษาพยาบาล</mark><br>คารส่งเสริมป้องค้น  $0.00$  $\frac{0.0}{0.0}$  $0.0$ una a(PP)  $0.00$ รณสุขามมน<br>- $0.01$  $0.00$  $0.00$  $0.00$  $0.00$  $.00$  $0.00$  $0.00$ 4น้อวันวคาระ รูป 4.22 แสดงการออกแบบหน้าจอรายงานต้นทุนหน่วยบริการ สวนที่ 1 คือ สวนหัวของระบบ แสดงรูปภาพ ชื่อระบบภาษาไทย ชื่อภาษาอังกฤษ และเมนู ออกจากระบบเพื่อใชออกจากระบบเมื่อสิ้นสุดการใชงานระบบ สวนที่ 2 คือ สวนการทํางาน มีชองใหผูใชงานเลือกปงบประมาณที่ตองการ แลวมีปุมกด เพื่อดูรายงาน และปุมกดเพื่อออกรายงานเปน Excel สวนที่ 3 คือ สวนรายงาน จะอยูในรูปตารางแสดงรายงานการวิเคราะหตนทุนหนวยบริการ ทั้งหมด พรอมสัดสวนของผลงานตอตนทุนหนวยบริการ ตามปงบประมาณที่เลือก สวนที่ 4 คือ สวนทายของระบบ แสดงชื่อผูพัฒนาระบบและสถานที่ใชระบบ ลิขสิทธิ์มหาวิทยาลัยเชียงไหม

Copyright<sup>©</sup> by Chiang Mai University All rights reserved 4.2.8 หนาจอแสดงผลสําหรับผูบริหาร

การออกแบบหน้าจอสำหรับผู้บริหารจะมีเมนูหลัก 2 เมนู ผู้บริหารจะมีหน้าจอและ เมนูเลือกดูรายงานสรุปไดทุกรายงาน เหมือนกับผูดูแลระบบ แตจะไมมีสิทธิ์ในการแกไขขอมูลใน ระบบ พร้อมด้วยเมนูออกจากระบบ เพื่อเข้าสู่หน้าแรก ดังจะแสดงหน้าจอที่ออกแบบสำหรับ ผูบริหาร ดังรูป 4.23

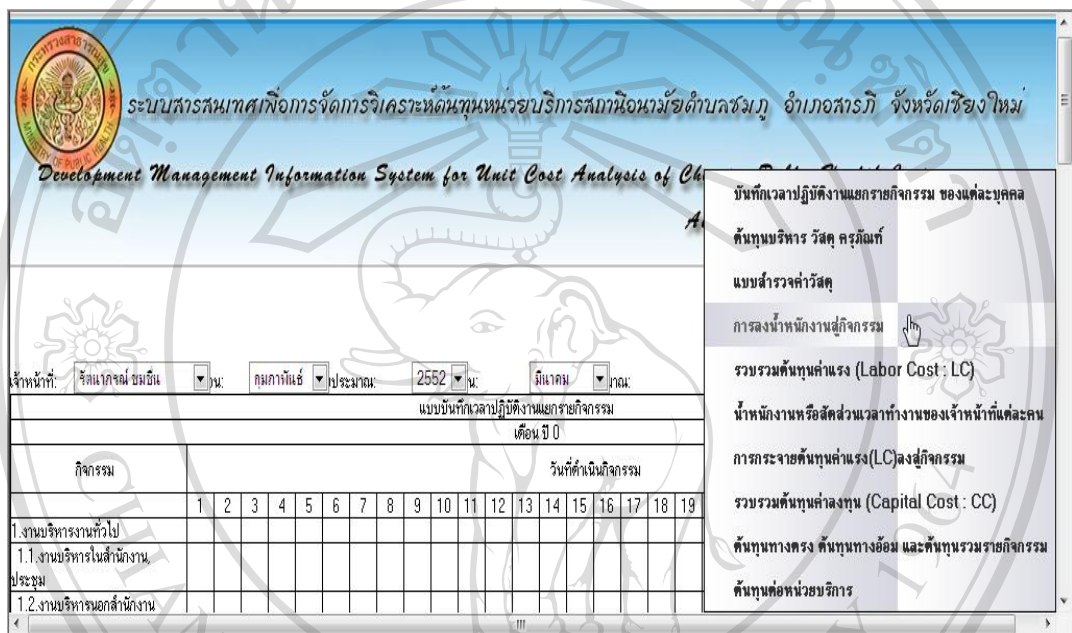

รูป 4.23 แสดงการออกแบบหน้าจอสำหรับผู้บริหาร

้ส่วนหน้าจอของรายงานที่ผู้บริหารสามารถดูได้ เป็นลักษณะเดียวกันกับข้อ 4.2.7

4.2.9 หนาจอแสดงผลของเจาหนาที่

ตามสิทธิ์ของเจ้าหน้าที่สามารถดูและแก้ไขข้อมูลส่วนบุคคลของตนเองได้ ทั้งยังเพิ่ม หน้าจอเพื่อจัดการข้อมูลอ้างอิงของตนเองได้ ส่วนการบันทึกข้อมูลกิจกรรมรายวันของตนเอง และ สามารถเรียกดูรายงานสรุปที่เปนรายงานบันทึกเวลาปฏิบัติงานแยกรายกิจกรรมของแตละบุคคล (รูป 4.12) ส่วนของหน้าขอแสดงที่เพิ่มเติมขึ้นมาและกรอกได้เฉพาะผู้ใช้ที่เป็นเจ้าหน้าที่ได้แก่

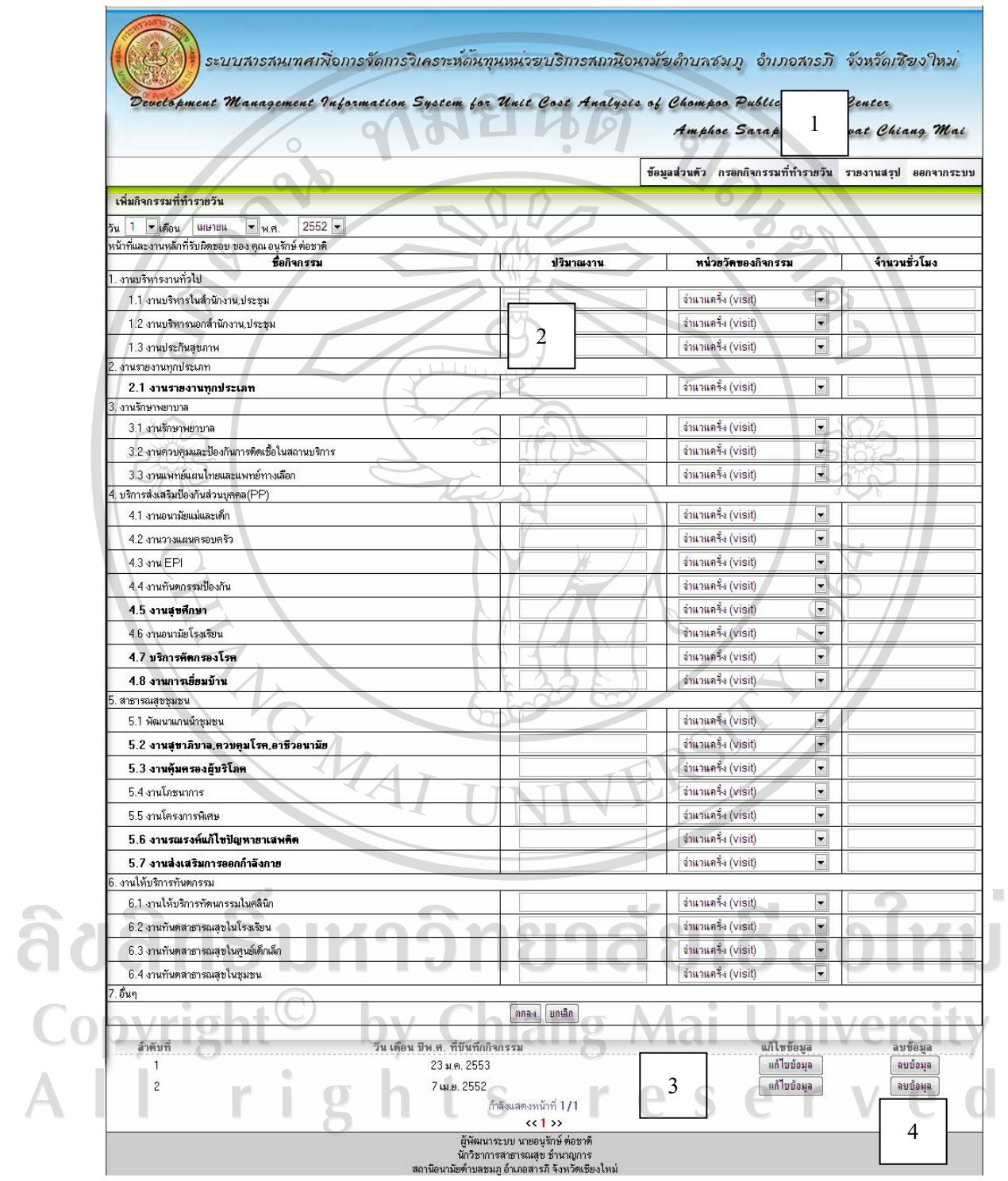

# 1) หนาจอสําหรับกรอกขอมูลที่ทํารายวัน

รูป 4.24 แสดงการออกแบบหนาจอแบบกรอกขอมูลที่ทํารายวัน

สวนที่ 1 คือ สวนหัวของระบบ แสดงรูปภาพ ชื่อระบบภาษาไทย ชื่อภาษาอังกฤษ เมนูการ ใช้งาน และเมนูออกจากระบบเพื่อใช้ออกจากระบบเมื่อสิ้นสุดการใช้งาน

ี ส่วนที่ 2 คือ ส่วนของการทำงาน มีช่องเพื่อเลือก วัน เดือน ปี ที่ต้องการบันทึก และบันทึก ปริมาณกิจกรรม เลือกหนวยวัดกิจกรรม และจํานวนชั่วโมงที่ใชตอกิจกรรมนั้นๆ

สวนที่ 3 คือ สวนแสดงขอมูลเพื่อการแกไข /ลบขอมูล

j

สวนท 4 ี่ คือ สวนทายของระบบ แสดงชื่อผูพัฒนาระบบและสถานที่ใชระบบ

2) หน้าจอแสดงข้อมูลส่วนบุคคลสำหรับอ้างอิงของเจ้าหน้าที่

∥้ แก้ไขข้อมูลส่วนตัว ∥้ ประวัติการศึกษา ∥้ ประวัติการรับราชการ (กพ.7) ∥้ ประวัติการฝึกอบรมดูงาน ∥้ หน้าที่และงานหลักที่รับผิดชอบ

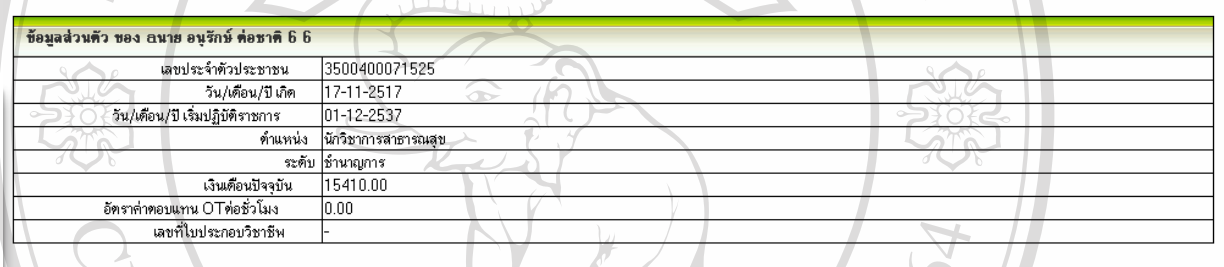

รูป 4.25 แสดงการออกแบบหน้าจอแสดงข้อมูลส่วนบุคคลสำหรับอ้างอิงของเจ้าหน้าที่

สวนที่ 1 คือ สวนหัวของระบบ แสดงเมนูแยกตามเปน 6 เมนูแบบเลือกแถบแฟม ไดแก

- (1) ขอมูลสวนตัว (ดูไดอยางเดียว)
- (2) แกไขขอมูลสวนตัว (แกไขได)
- (3) ประวัติการศึกษา (เพิ่ม/แกไข/ลบขอมูลได)
- (4) ประวัติการรับราชการ(ก.พ.7)(เพิ่ม/แกไข/ลบขอมูลได)
- (5) ประวัติการฝกอบรมดูงาน (เพิ่ม/แกไข/ลบขอมูลได)

(6) หนาที่และงานรับผิดชอบ (ใชวิธีเลือกหนาหัวขอแลวบันทึก / สามารถ เปลี่ยนแปลงงานที่เลือกเองได)

สวนที่ 2 คือ สวนการทํางาน จะแสดงขอมูลและแบบกรอกของมูลในแตละหนา โดย หนาจอแสดงขอมูลสวนนี้จะเปดหนาตางขึ้นมาใหม เมื่อใชงานเสร็จ

(1) หนาจอขอมูลสวนตัว เปนหนาแรกของชุดหนาจอนี้จึงแสดงหนาจอภาพ เชนเดียวกับรูป 4.25

(2) หน้าจอแก้ไขข้อมูลส่วนตัว เป็นแบบฟอร์มเดียวกับรูป 4.42 แต่มีการแก้ไข และบันทึกข้อมูลส่วนตัวได้ในส่วนที่ 2 มีส่วนของแบบฟอร์มที่เป็นแบบเลือกข้อมูลได้ ได้แก่ คำ ้นำหน้าชื่อ ตำแหน่ง ระดับ

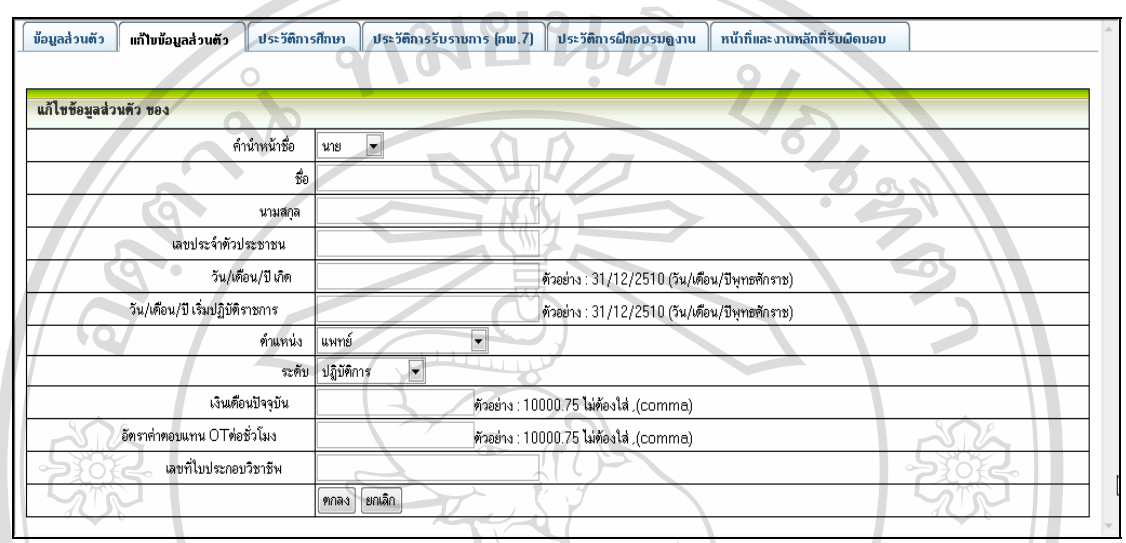

รูป 4.26 แสดงหน้าจอการแก้ไขข้อมูลส่วนตัว

(3) หน้าจอสำหรับเพิ่ม / แก้ไข /ลบ ข้อมูลประวัติการศึกษา ส่วนการทำงานประกอบ ดวยแบบฟอรมดังรูป 4.27

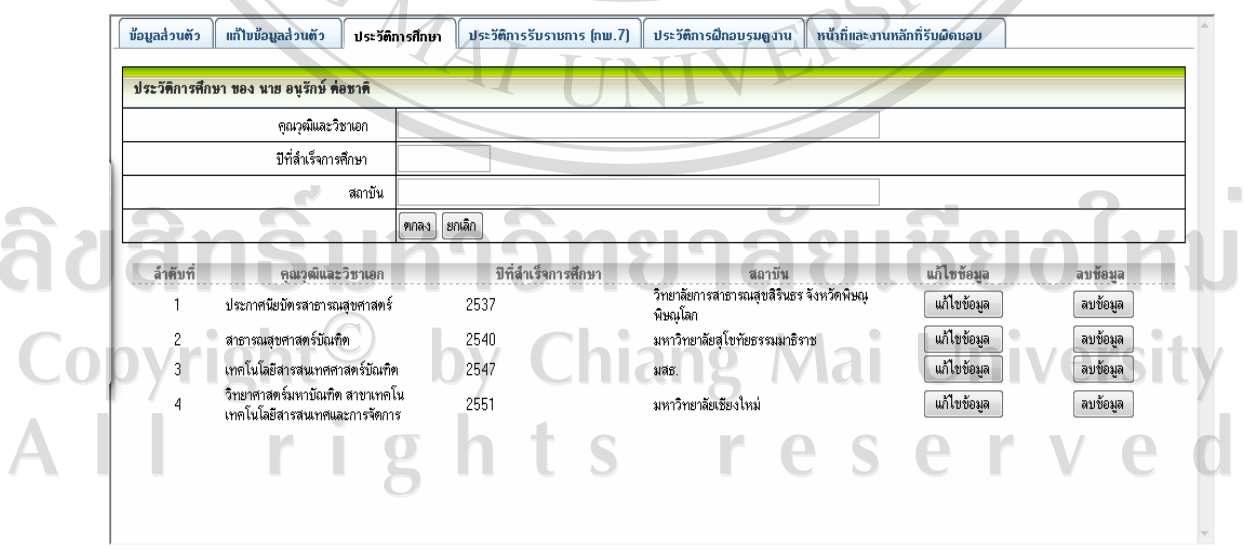

รูป 4.27 แสดงการออกแบบ หน้าจอสำหรับเพิ่ม/แก้ไข/ลบ ข้อมูลประวัติการศึกษา

(4) หนาจอประวตัิการรับราชการ (ก.พ.7)

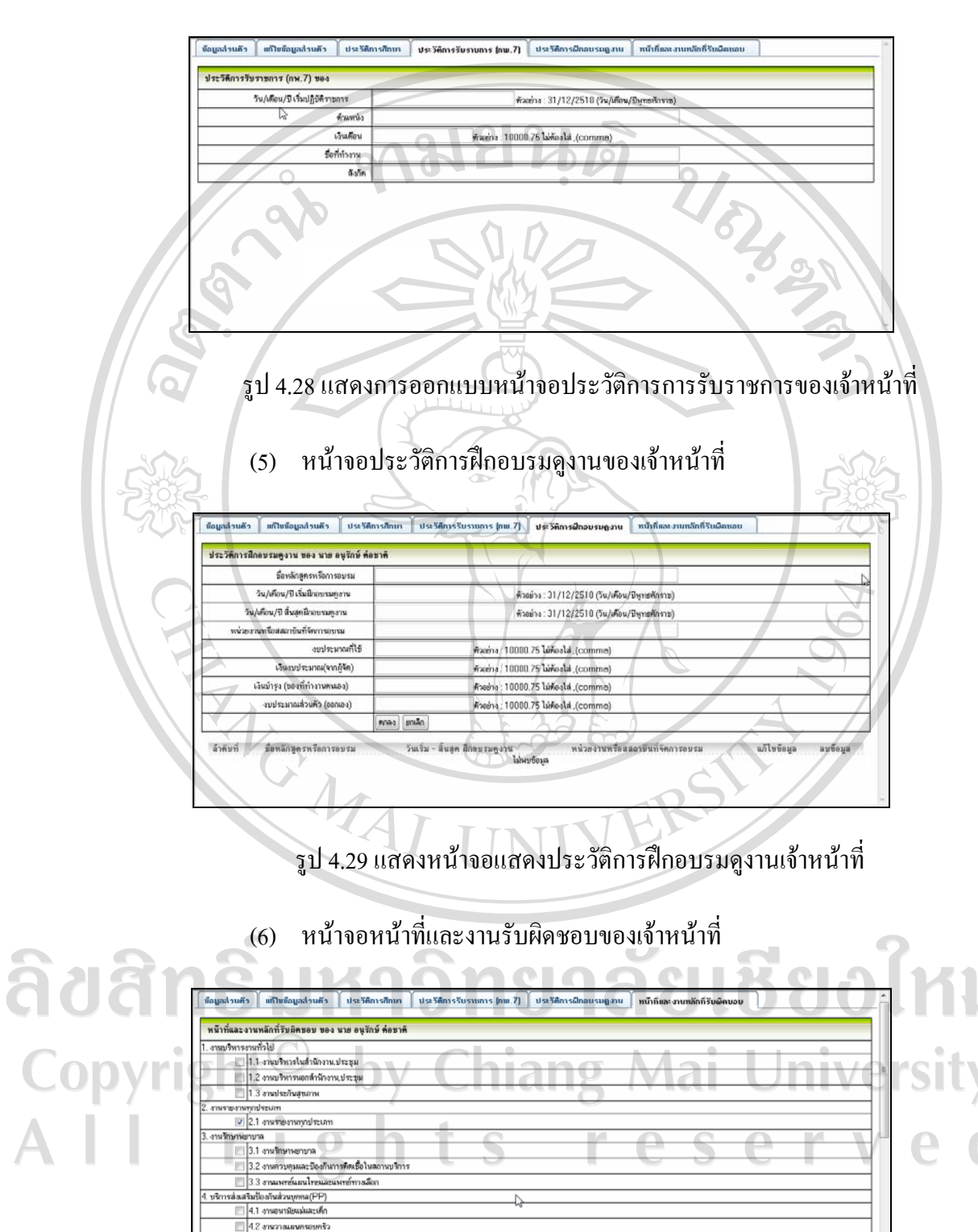

รูป 4.30 แสดงการออกแบบหน้าจอเลือกหน้าที่และงานรับผิดชอบของเจ้าหน้าที่

4.3 mw EPI 4.4 งานทันคารรมป้องกัน 4.5 งานสุขศึกษา

3) หนาจอรายงานสรุป รายงานจากหนาจอสรุปของเจาหนาที่จะมีเพียงรายงานเดียว ตามสิทธิ์ที่ไดรับคือรายงานบันทึกเวลาปฏิบัติงานแยกรายกิจกรรมของแตละบุคคล ดังรูป 4.13 4.2.9 หนาจอลบขอมูลสําหรับผูดูแลระบบและเจาหนาที่ระบบจะแสดงกลองขอความถาม วาตองการลบขอมูลนั้นหรือไม

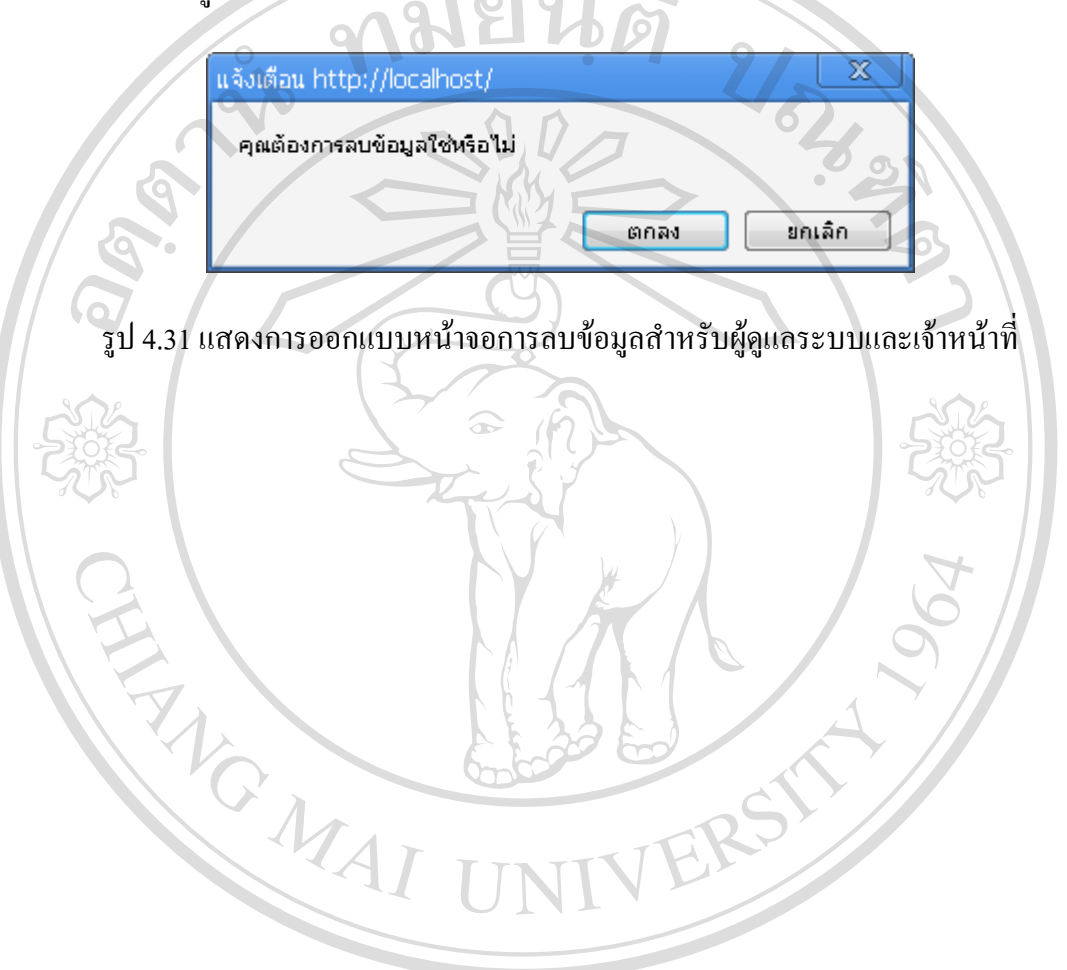

ลิขสิทธิ์มหาวิทยาลัยเชียงใหม Copyright<sup>©</sup> by Chiang Mai University All rights reserved